# Apple Supplier Connect 使用手冊

更新日期: 2022 年 4 月 26 日

Ć

## 目錄

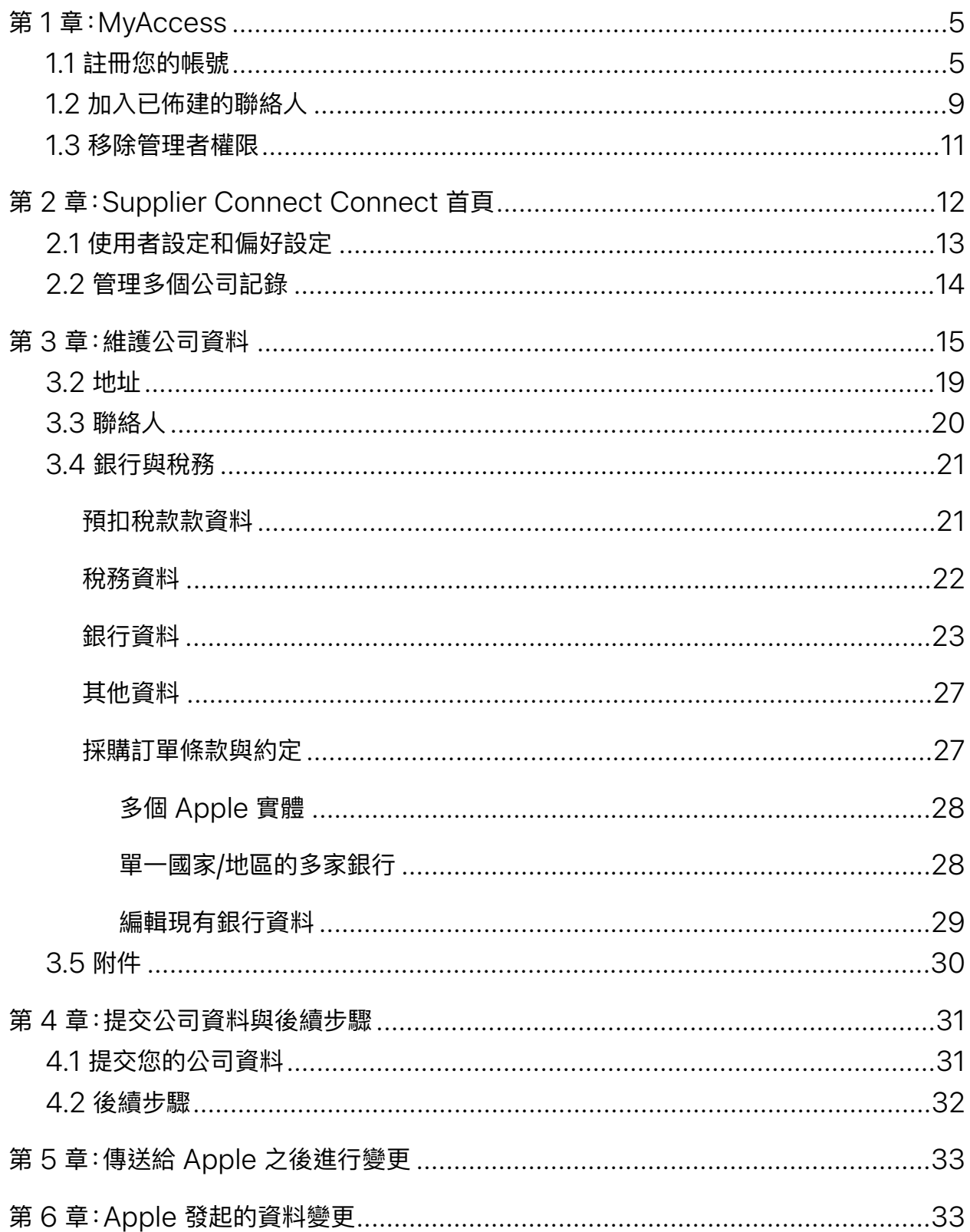

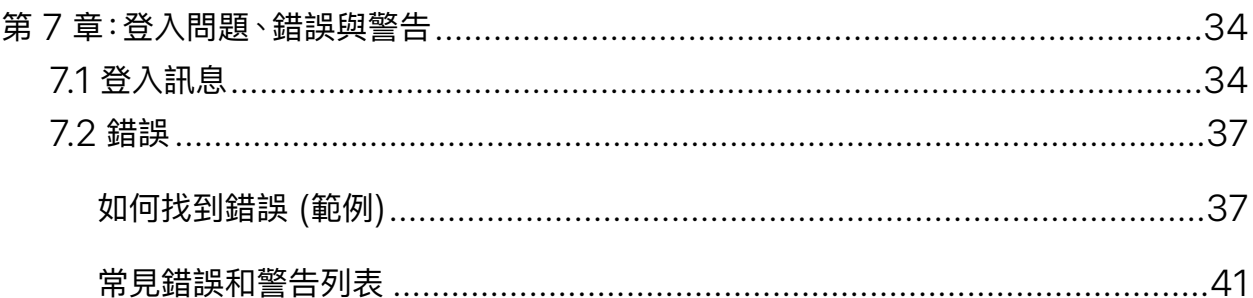

## 歡迎使⽤ Apple Supplier Connect

Apple Supplier Connect 是安全的自助式入口網站,可讓您輕鬆維護公司的相關 資訊;這些資訊對於您與 Apple 之間的業務關係相當重要。本⽂件將引導您了解如何 維護公司資訊,例如聯絡詳細資訊、稅務資訊和銀行資訊。

您的公司已受邀在 Apple Supplier Connect 中完成核准的供應商資料。您已獲指 派主要管理者或次要管理者的角色,且將負責提供和維護 Apple 用來傳送採購訂單、 處理付款及其他商務功能的公司資料。

**請注意**:⽀援的瀏覽器包括 Safari、Internet Explorer/Edge 和 Chrome。

我們開始吧。

## <span id="page-4-0"></span>**第 1 章:MyAccess**

只要幾個步驟即可存取 Apple Supplier Connect。

- 您必須獲得 Apple 代表或公司主要管理者的邀請。
- 完成 MyAccess 註冊即可取得與您公司電子郵件綁定的 Apple ID。
- 您會在 60 分鐘內收到第二封電子郵件,其中會提供連結,讓您使用所建立的 Apple ID 和密碼登入 Apple Supplier Connect。

## <span id="page-4-1"></span>1.1 註冊您的帳號

**1.** 您會收到來⾃

[myaccess.support@apple.com](mailto:myaccess.support@apple.com) 的邀請, 以建立您的帳號。按⼀下「**請在這裡透過 My Access 註冊**」連結。

**請注意**:如果您已經有 商務用 Apple ID, 您仍然需要 完成此註冊程序,才能取得 Supplier Connect 的存取權限。

**2.** 檢視您的電⼦郵件地址、公司名稱和公司地址。 按⼀下「**下⼀步**」。

MyAccess 預設為英⽂。按⼀下「**English (US)**」 連結可更改語言。

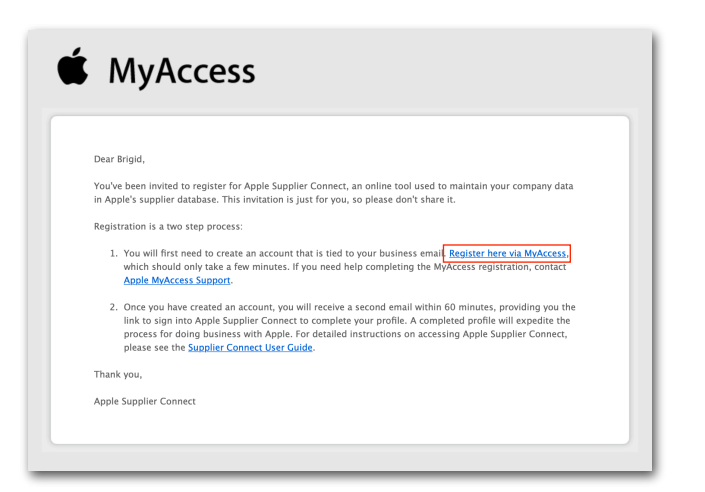

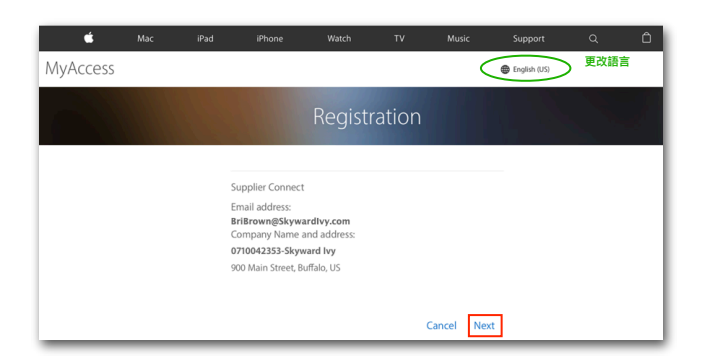

**請注意**:如果您已經有與公司電⼦郵件相關聯的 現有 Apple ID, 系統會要求您使用現有的 Apple ID 登入。成功登入後,系統會引導您前往 步驟 5 以檢閱資訊並完成註冊。

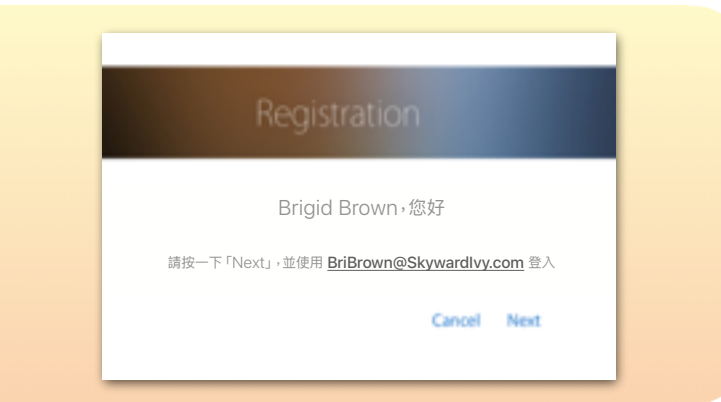

#### **3.**確認姓名拼寫正確。您也可以選擇更改姓 名。按一下「下一步」。

#### **4.** 閱讀《服務條款》。

按⼀下「**同意**」。

**5.**檢閱資訊。

按⼀下「**下⼀步**」。

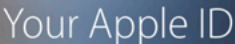

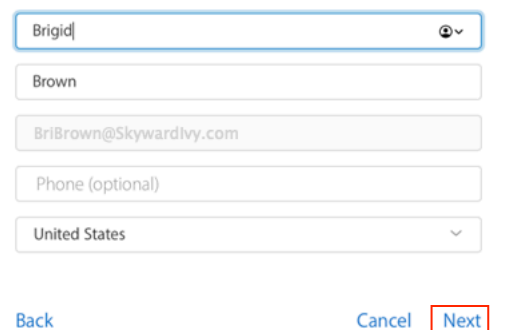

## Terms of Service

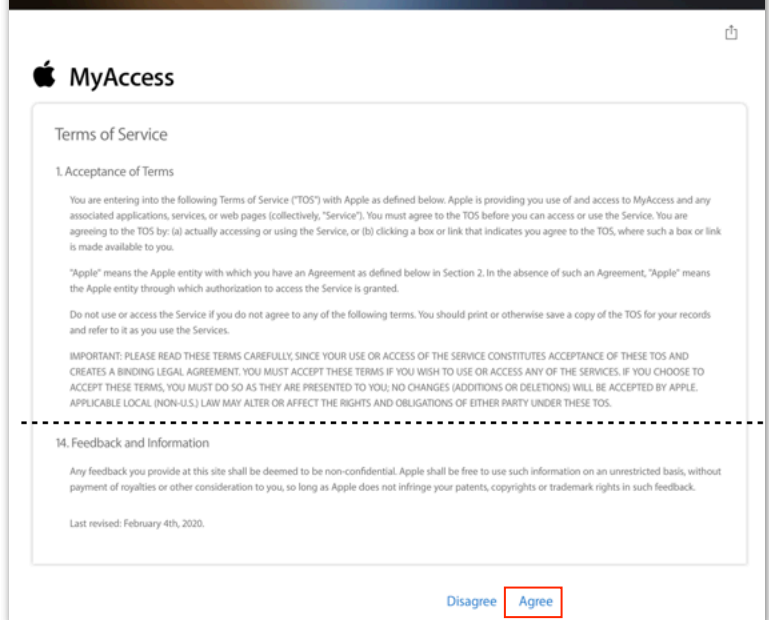

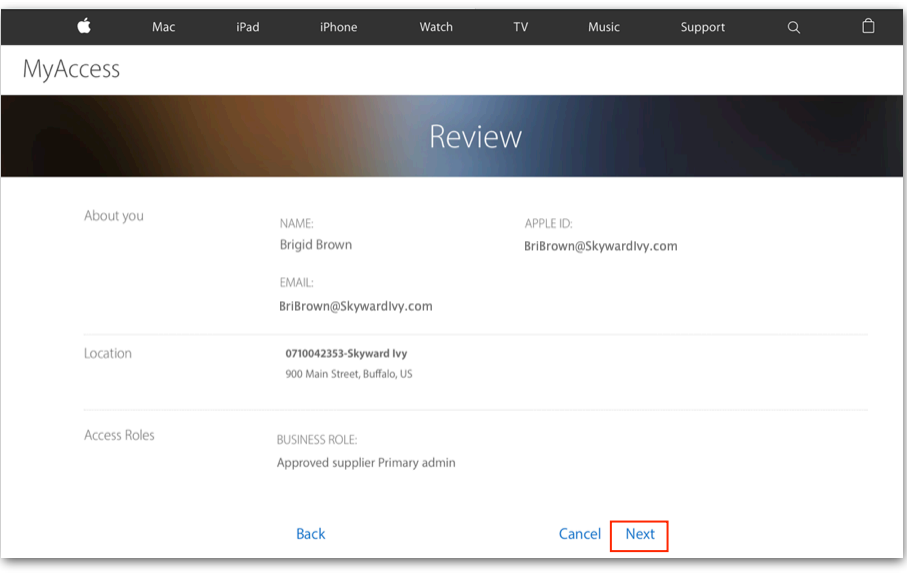

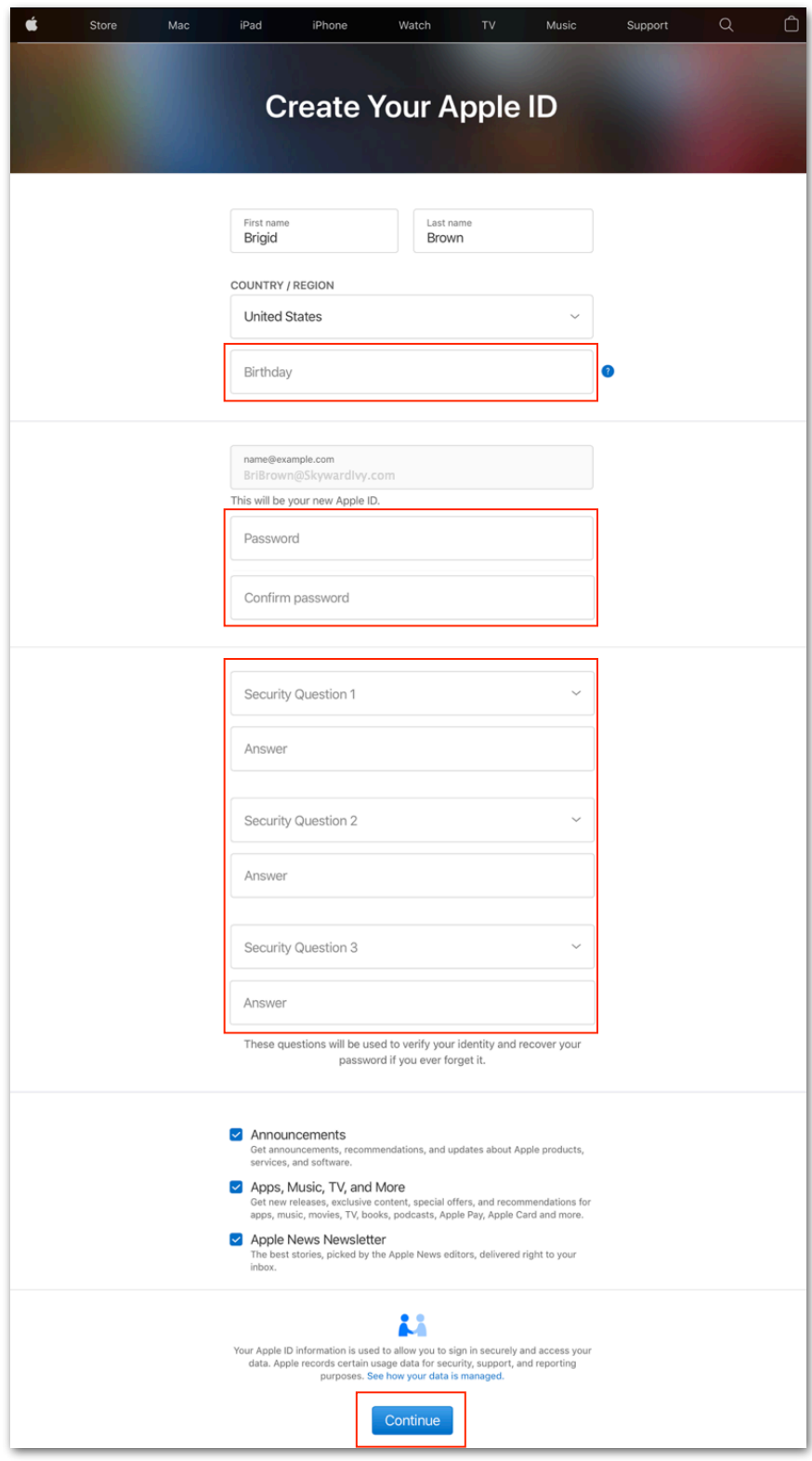

#### **6.**輸入您的:

- · 出生日期
- 電話號碼
- 3 個安全問題

按⼀下「**繼續**」。

**7.**從您的電⼦郵件中取得驗證碼。 按⼀下「**繼續**」。

**請注意**:驗證碼會在 3 分鐘後到期。

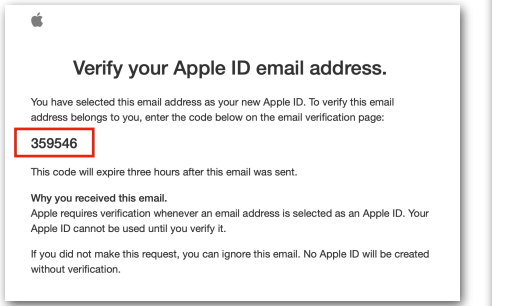

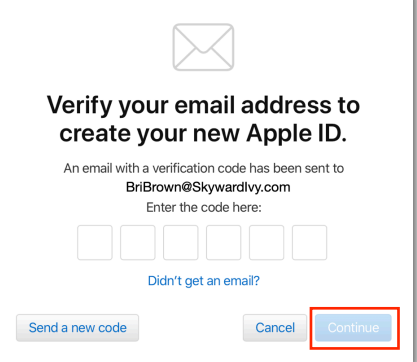

**8.**確認⾴⾯會通知步驟 1 (共 2 個 步驟) 已完成。按⼀下「**確定**」之 後,就不需要進行其他動作。請等 候第⼆封含有 Apple Supplier Connect 連結的電子郵件。

**請注意**:⼤約需要 60 分鐘才會收 到第二封電子郵件。

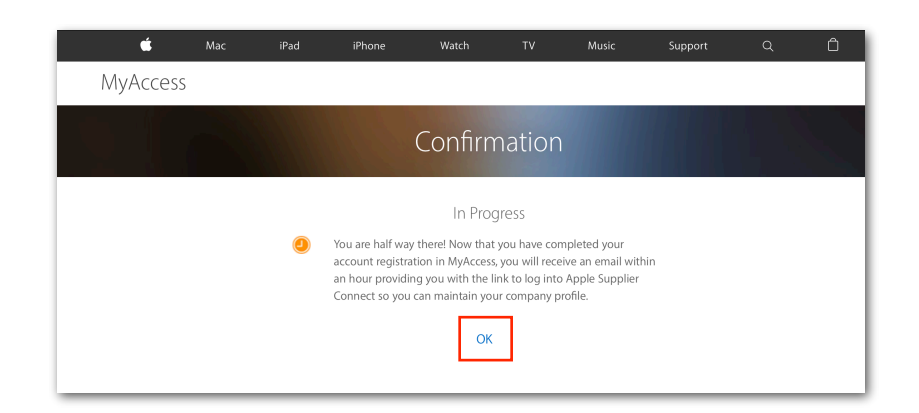

**9.**在 MyAccess 中註冊 Apple ID 後 的 60 分鐘內,您會收到第二封電子郵 件,確認您的帳號已可⽤於 Apple Supplier Connect。該電子郵件會由 「[donotreply@apple.com](mailto:donotreply@apple.com)」傳送,且 標題為「Apple Supplier Connect: 2 of 2」。

按⼀下「**Apple Supplier Connect**」 連結,並使用您在上方註冊的商務用 Apple ID 和密碼。

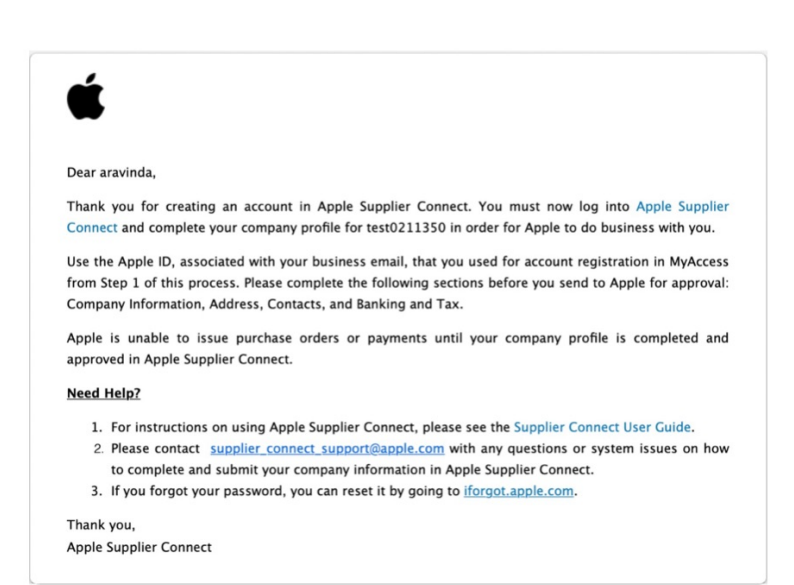

**請注意**:登入 Apple Supplier Connect 之前,請先確認您的瀏覽器已設定為允許彈出式視窗。

## <span id="page-8-0"></span>1.2 加入已佈建的聯絡⼈

**請注意**:必須先完成初始註冊才能加入已佈建的聯絡⼈。

已佈建的聯絡人將能夠存取 Apple Supplier Connect,也能夠編輯欄位。權限是透過 MyAccess 授予,而不 是 Apple Supplier Connect。

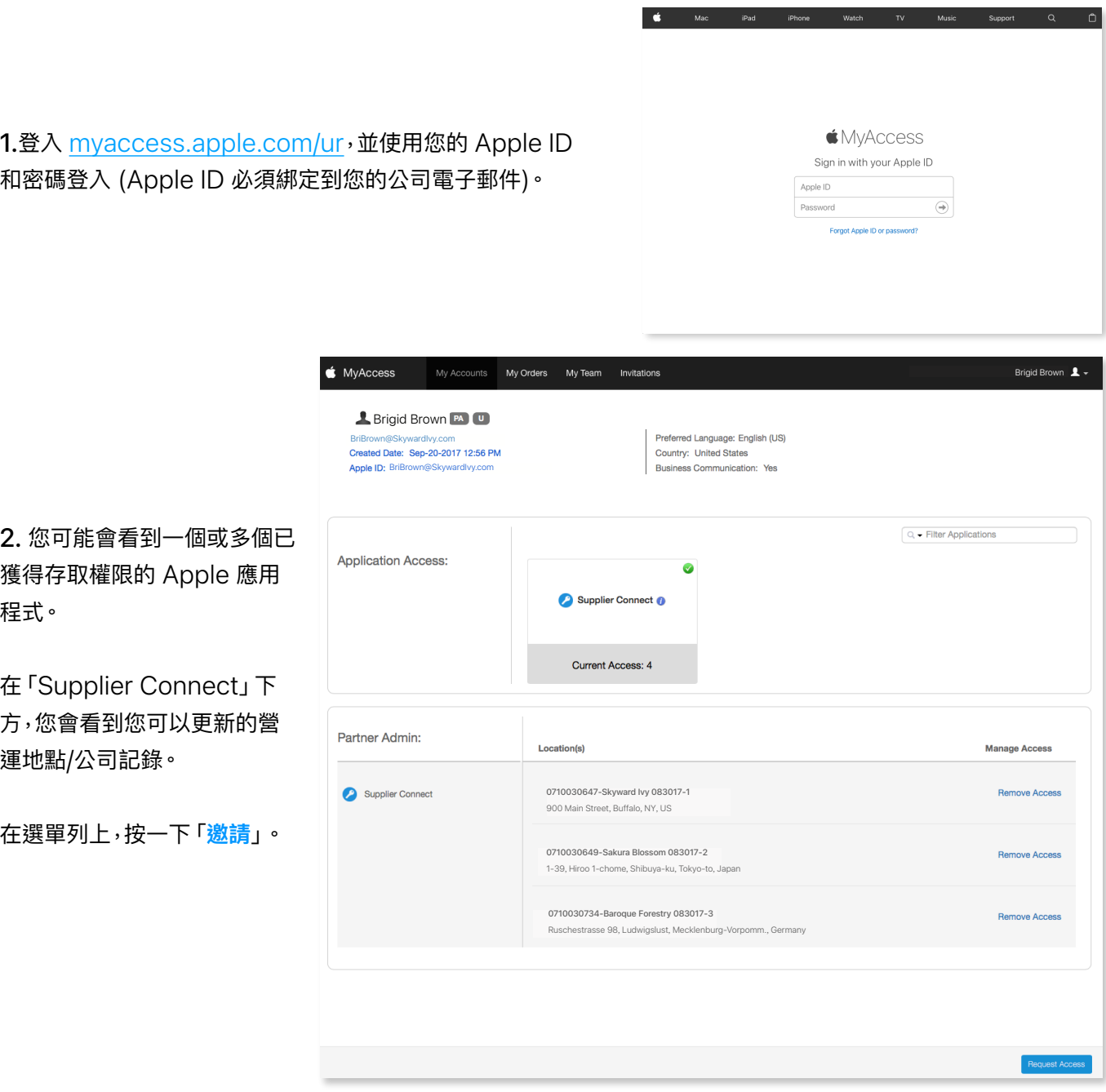

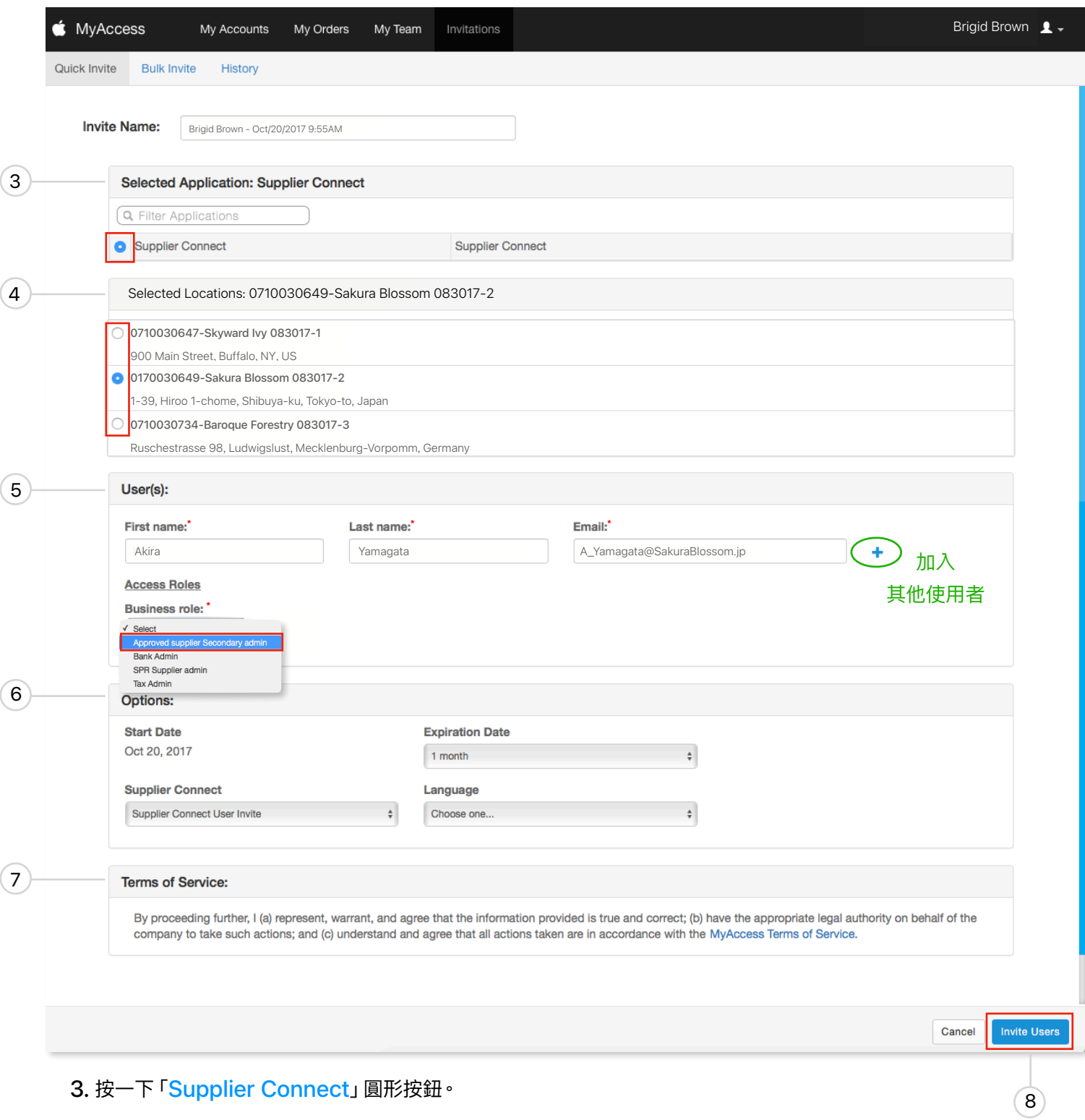

**4.** 選擇新聯絡⼈的地點。

5. 輸入您要授予 Supplier Connect 權限的人員名字、姓氏和電子郵件地址。您只能加入與您公司電子郵件網 域相同之電⼦郵件網域的聯絡⼈。請從下拉式選單中選擇「**Approved Supplier Secondary Admin**」。 使用 ← 圖像加入其他使用者。

6. 到期日 - 使用者邀請預設為一個月後到期。選擇下拉式選單來設定不同的日期。<u>語言</u> - 使用者預設會收到電子郵 件,您也可以選擇接收韓文、日文、簡體中文、繁體中文、西班牙文、葡萄牙文和俄文的電子郵件。

#### **7.** 閱讀《服務條款》

**8.** 按⼀下「**邀請使⽤者**」。這樣會將電⼦郵件傳送給您識別的⼈員。

**9.** 在確認視窗上按⼀下「**確定**」。

Confirmation Invite queued successfully.

您提交 MyAccess 邀請要求後,新使用者將收到來自 [myaccess.support@apple.com](mailto:myaccess.support@apple.com) 的電子郵件邀請,以 便向 Apple Supplier Connect 註冊 Apple ID。建立 Apple ID 之後,新的聯絡人會收到一封確認電子郵件, 其中提供登入 Apple Supplier Connect 的連結。

**請注意**:⼀筆記錄中佈建管理者的⼈數上限為 5 ⼈。

## <span id="page-10-0"></span>1.3 移除管理者權限

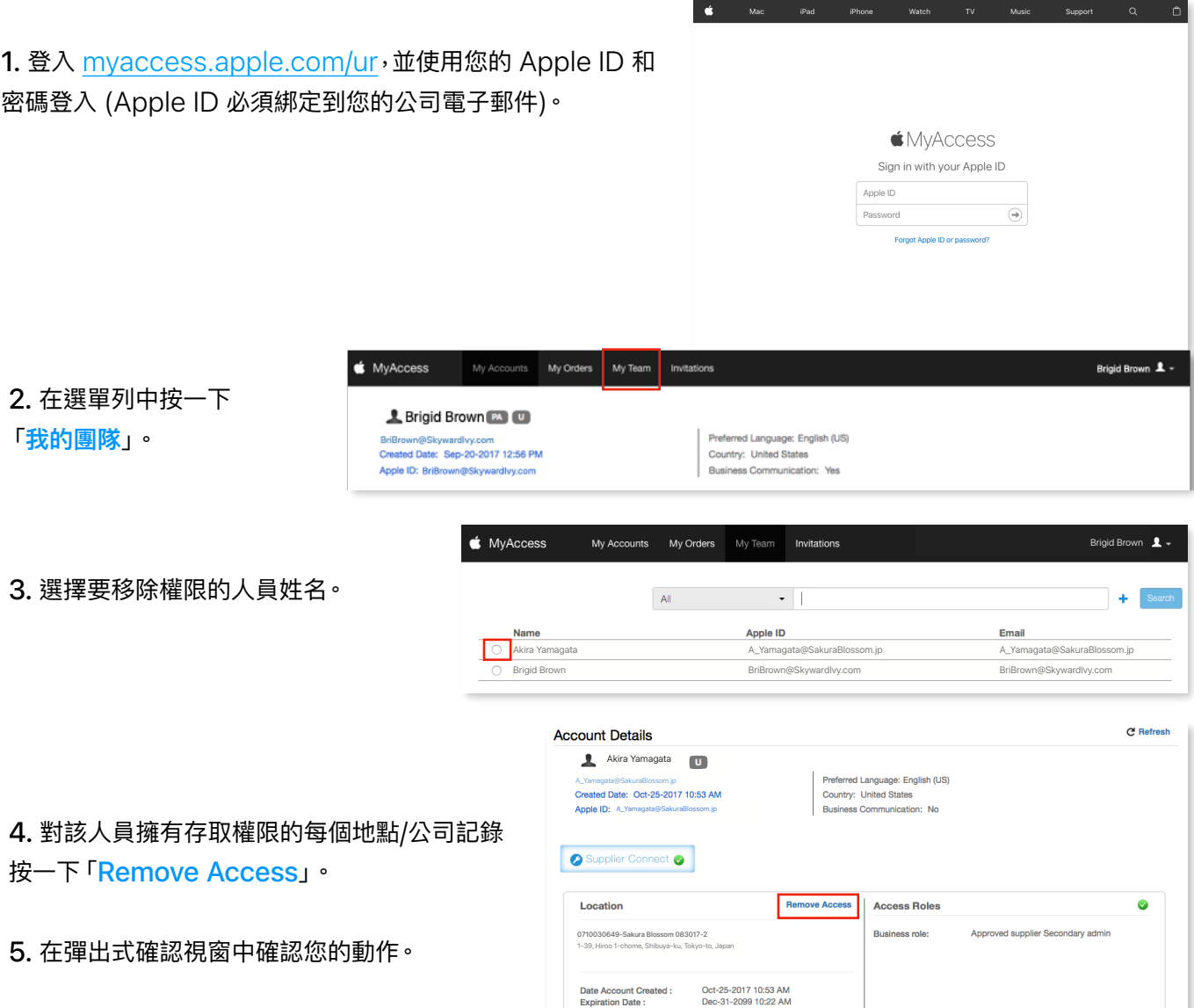

## <span id="page-11-0"></span>**第 2 章:Supplier Connect Connect ⾸⾴**

請到 https:[//ep.sap.apple.com](https://ep.sap.apple.com) 登入 Apple Supplier Connect

**請注意**:為了獲得最佳使⽤者體驗,請使⽤ Safari 和 Chrome 做為瀏覽器。

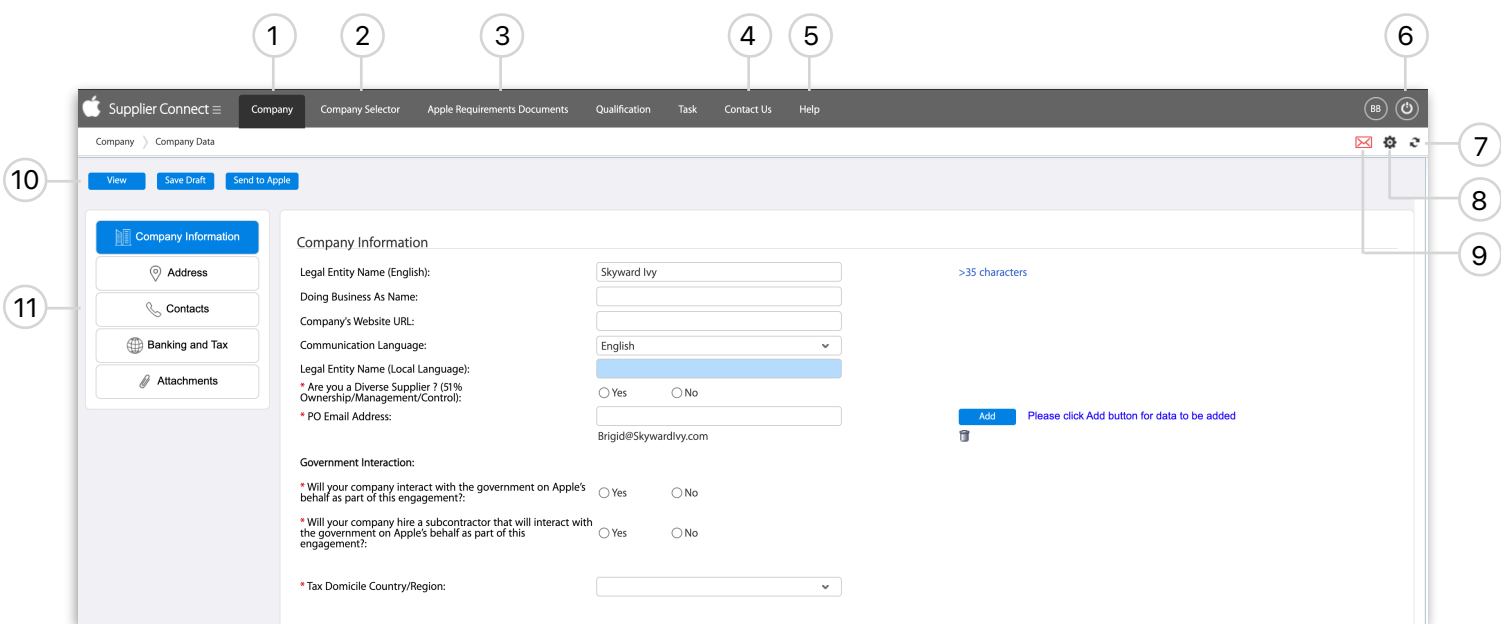

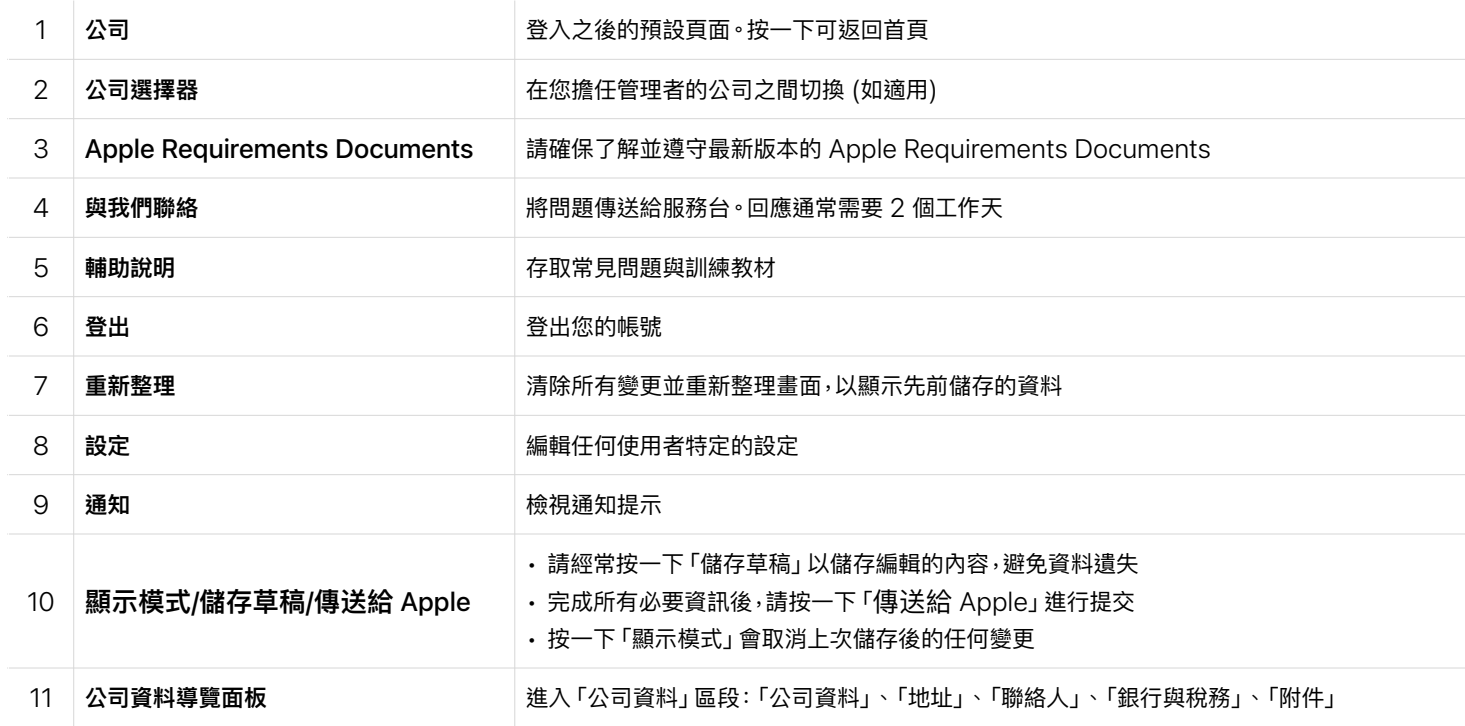

## <span id="page-12-0"></span>2.1 使⽤者設定和偏好設定

選擇工具列上的 「<mark>設定」</mark>圖像 【**o**,可調整您的時區、語言、小數點格式和日期格式。選<mark>擇 【 Save 】</mark> 按鈕可鎖定您 的偏好設定。

**請注意**:如果您在編輯任何資訊之後按⼀下「設定」,表單上所有未儲存的資料都會遺失,不會顯⽰警告。

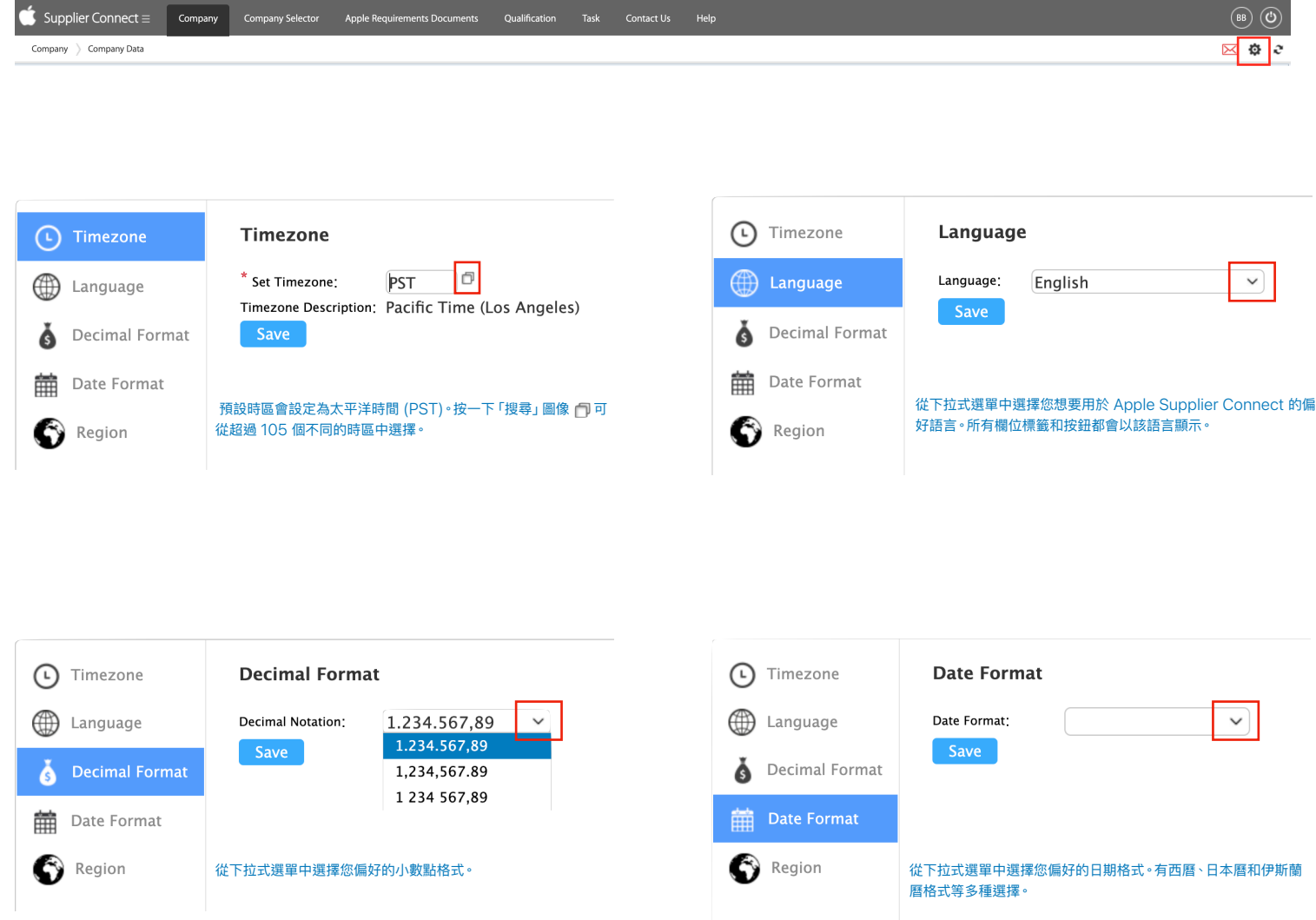

## <span id="page-13-0"></span>2.2 管理多個公司記錄

如果您是獲指定可在 Apple Supplier Connect 中編輯多個公司記錄資訊的人員,就可以使用主選單列中的 「公司選擇器」,輕鬆地切換瀏覽這些公司。

**請注意**:若要在編輯時切換公司,請先按⼀下「**儲存草稿**」。表單上所有未儲存的資料都會遺失。

#### 1. 在主選單列上,按⼀下「**公司選擇器**」。

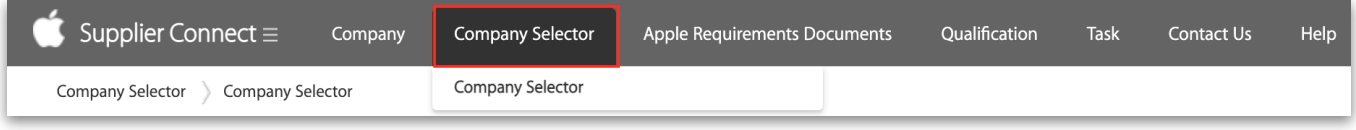

#### 2. 選擇您要檢視的公司。

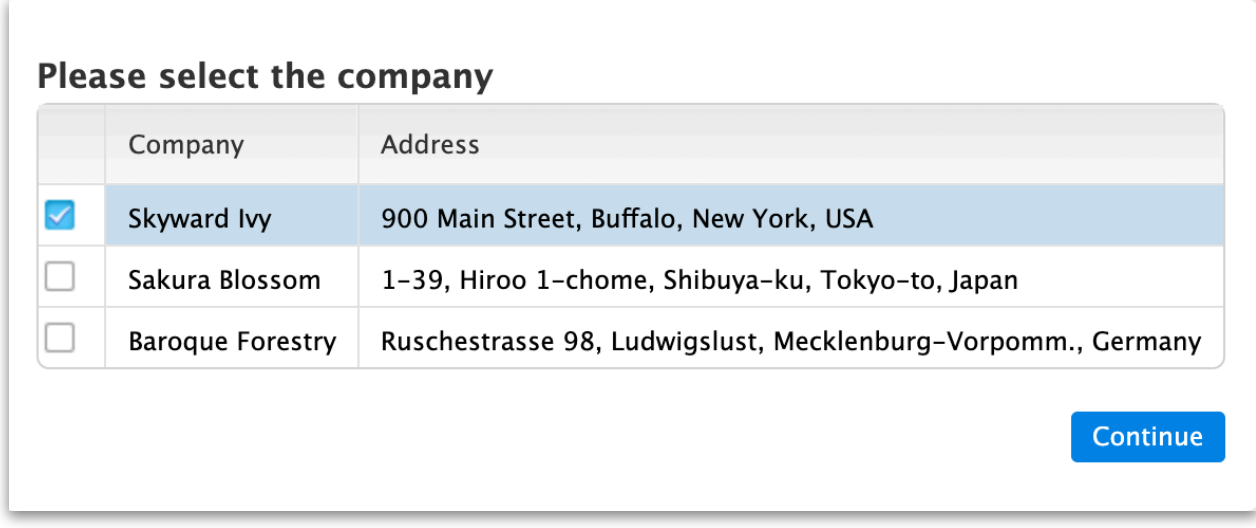

- 3. 按⼀下「**繼續**」。
- 4. 系統會開啟所選的公司資料以供編輯。

**請注意**:如果未看到所需的公司記錄,請聯絡您的 Apple 代表或 [Supplier Connect](mailto:Supplier_Connect_Support@Apple.com) ⽀援,並提供 SAP 廠商編號以要求權限。

## <span id="page-14-0"></span>**第 3 章:維護公司資料**

若要在 Apple Supplier Connect 中完成您的公司資料,您必須正確輸入所有必要的公司資料。如果有任何必 要的變更,您也可以編輯「公司資料」區段,以便將公司資料保持在最新狀態。提供所有必要的公司資料後,您就可 以將記錄提交給 Apple 進⾏驗證與核准。

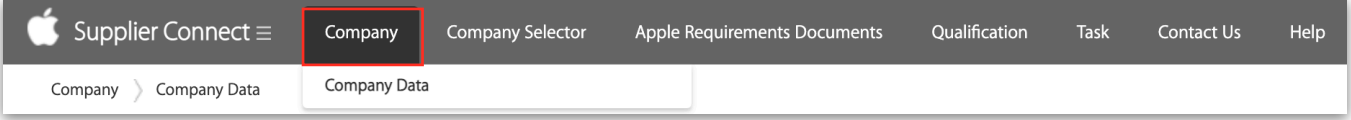

#### **請注意**:

- 按⼀下「**顯⽰模式**」按鈕可取消上次儲存後的任何變更。
- 請在完成各個區段時按⼀下「**儲存草稿**」按鈕,以避免資料遺失。Apple Supplier Connect 中沒有⾃動儲存 功能。
- 輸入所有資料之後,請按⼀下「**傳送給 Apple**」按鈕。如果有錯誤,您可以修正錯誤並再次按⼀下 「**傳送給 Apple**」。如果沒有錯誤,系統就會將您的資料提交給 Apple 審核。
- 如果您在填寫資料時遇到任何無法解決的問題,請聯絡 [Supplier Connect](mailto:Supplier_Connect_Support@Apple.com) 支援尋求協助。

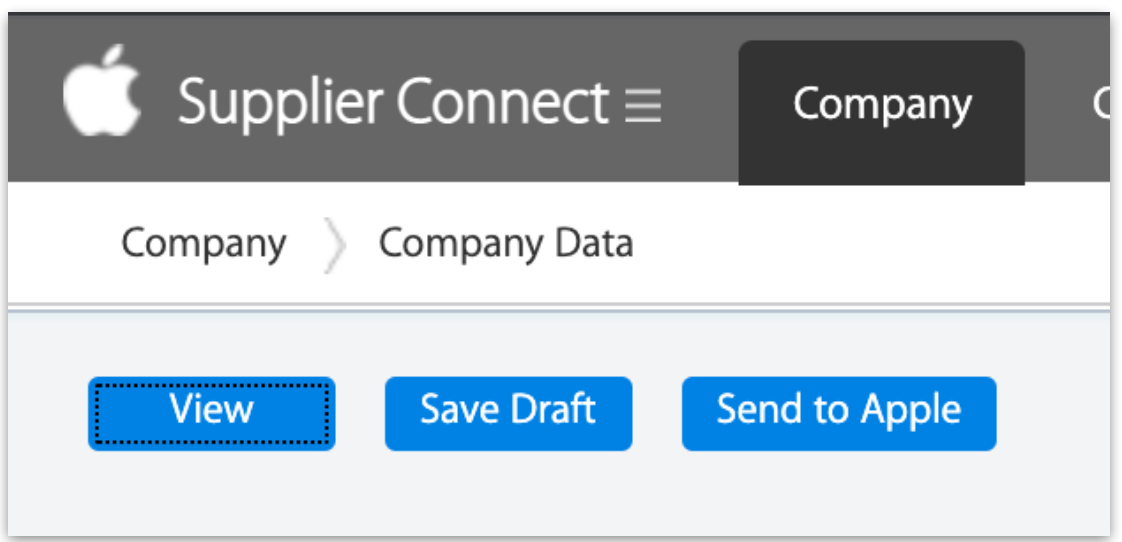

## 3.1 公司資訊

請檢閱區段 A 到 F,以取得 「公司資料」 標籤頁所需資料的說明。

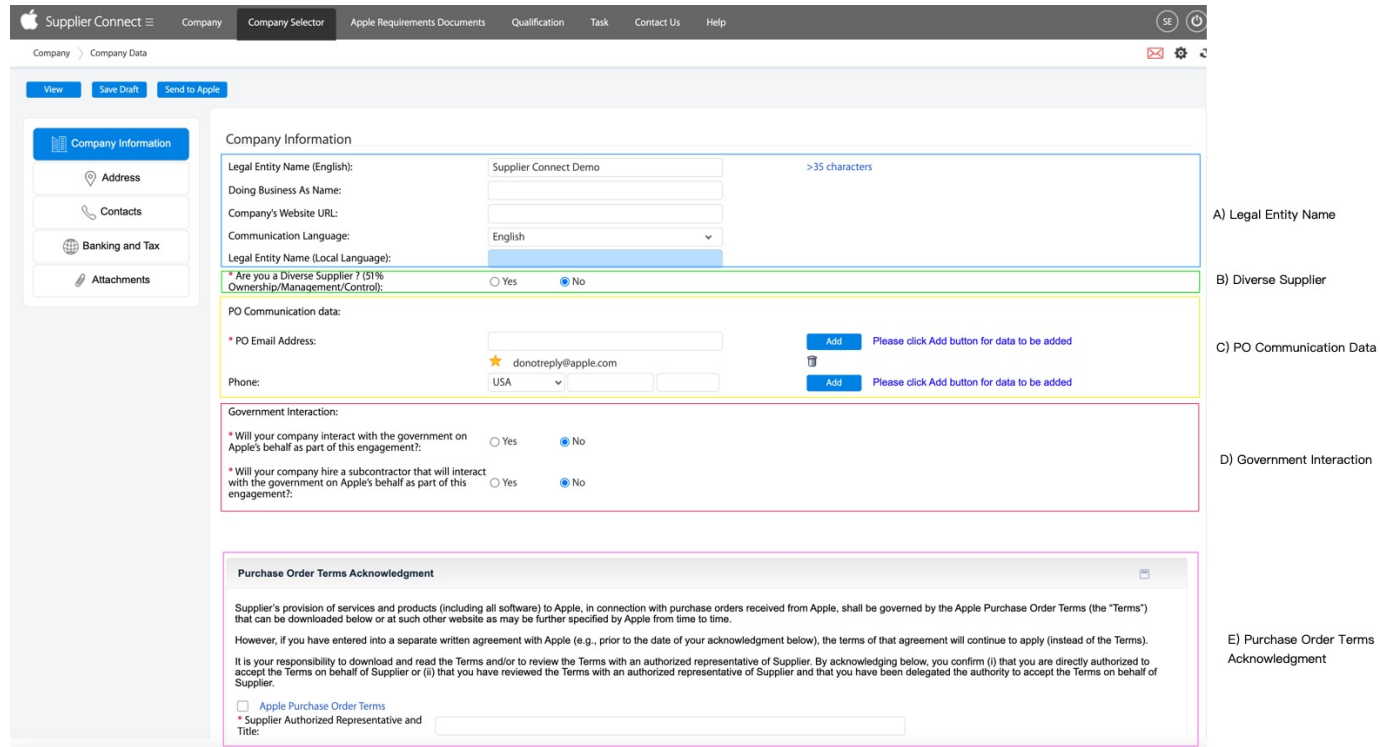

#### **A) 法定登記名稱**

• 法定登記名稱 (英文):必須與您的法律文件 (如稅務表單) 完全相符。如果您的公司名稱長度超過 35 個字元 (含空格),您可以按⼀下欄位右側的「**>35 characters**」連結,以輸入完整的名稱。

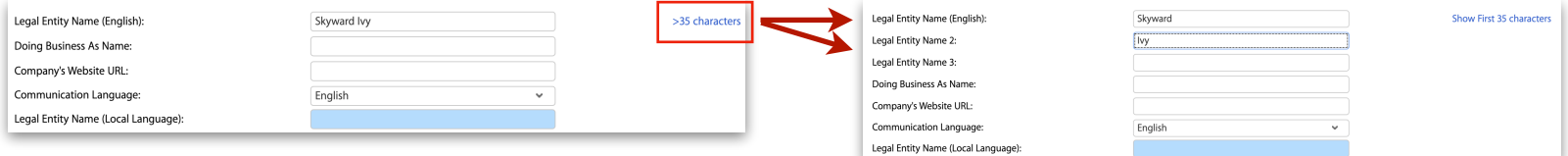

• 業務往來名稱:如果您用來經營公司的名稱與公司的法定註冊名稱不同,就可以填寫此欄位。

- **Company's Website URL:**公司網站的網址。
- 通訊語言:所有來自 Apple Supplier Connect 的電子郵件通訊都將以此欄位中指定的語言傳送。
- **法定登記名稱 (當地語⾔):**對於在中國、台灣、⽇本、南韓、越南和俄羅斯與 Apple 有業務往來的當地供應商,此欄位為必填。

#### **B) 多元化供應商**

多元化供應商是指至少有 51% 是由多元背景的人員 (即少數族裔、女性、退伍軍人等) 所擁有、營運和控制的供應商。 企業若要歸類為 多元化元供應商,必須經過第三方代理機構的認證流程。在此情況下,必須提供認證副本以及到期日。供應商多元化是一種商務流程,鼓 勵企業和政府購買實體使⽤未充分代表之企業和供應商的產品與服務。

• **您是多元化供應商嗎?**:如果您是多元化供應商,請選擇 「是」圓形按鈕。如果回答 「是」,就會顯示 「供應商多元 化分類」、「憑證編號」和「族裔」欄位。

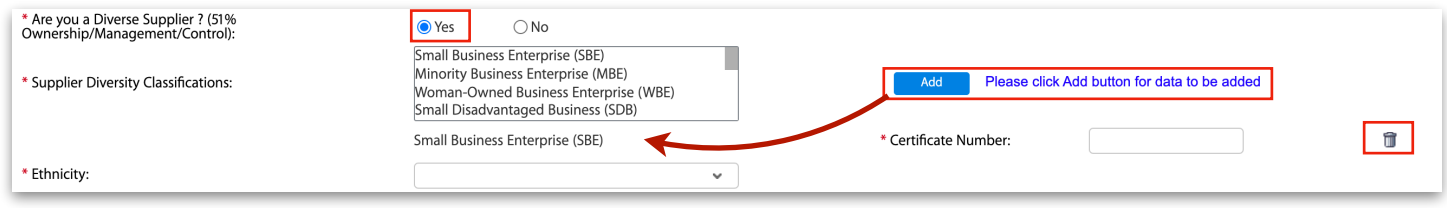

- **• 供應商多元化分類:**選擇您的分類,然後按⼀下「**新增**」按鈕。若要移除分類,請按⼀下「**垃圾桶**」 圖像。
- **• 憑證編號:**輸入您的多元化供應商憑證編號。
- **• 族裔:**從下拉式選單中選擇您的族裔。

**請注意**:傳送給 Apple 之前,您必須先在「附件」區段中上傳⽬前憑證的副本

#### **C) PO 通訊資料**

這是系統傳送 Apple 採購訂單的目的地電子郵件。

• 若要移除 PO 電子郵件地址,請按一下 「<mark>垃圾桶」 ∩</mark> 圖像。

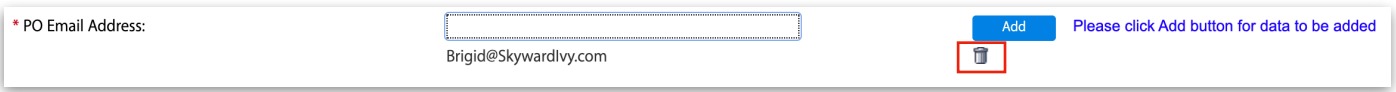

• 若要新增 PO 電子郵件地址,請在欄位中輸入電子郵件地址,然後按一下 「<mark>新增</mark>」 按鈕。

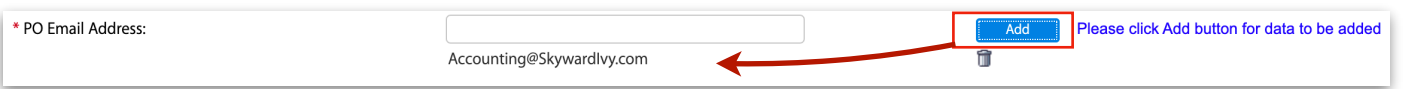

#### 這是顯示在 Apple 採購訂單上的電話號碼。

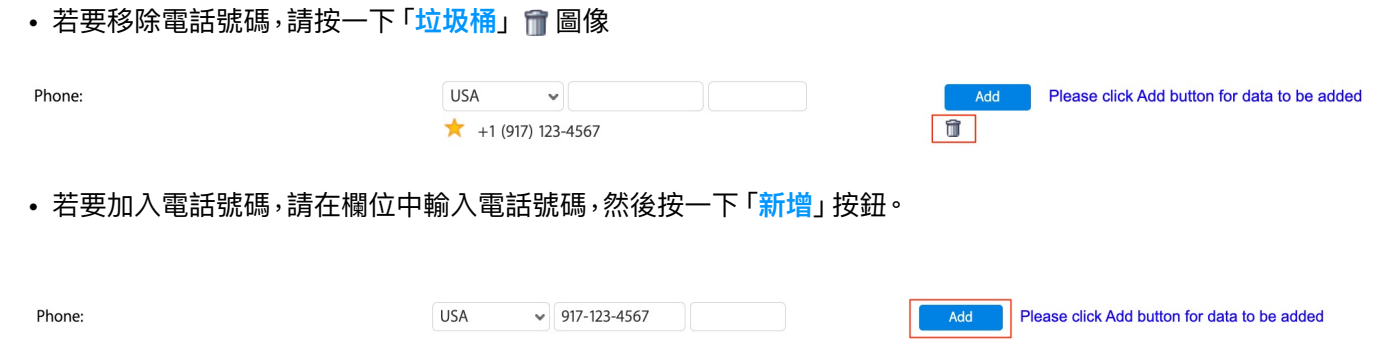

#### **D) 政府往來**

政府一詞涵蓋地方、州/省或國家政府、公共國際組織、公立 (公有或公營) 學校與醫院,以及國營企業。政府亦指公職人員,即領取政府給付之薪資或執行公務 的個人。這包括經由選舉或任命而擔任公職的個人,以及任職於上述定義之政府的個人。

• **Will your company interact with the government on Apple's behalf as part of this engagement?** 如果適⽤,請選擇「**是**」圓形按鈕。如果 回答「是」,就會顯示要求說明往來方式的欄位。

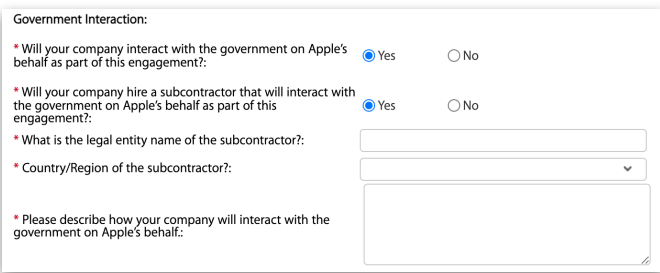

**• Will your company hire a subcontractor that will interact with the government on Apple's behalf as part**  of this engagement? 如果適用,請選擇 「是」 圓形按鈕。如果回答 「是」, 就會顯示分包商的法定登記名稱、分包商的國家/ 地區,以及往來⽅式的說明。

#### **E) 採購訂單條款確認**

簽署的書面協議取代。必須先確認該條款才能完成供應商入職流程。<br>-供應商向 Apple 提供的服務與產品 (包括所有軟體) 須受適用的《Apple 採購訂單條款與約定》約束,除非由當事方授權代表人

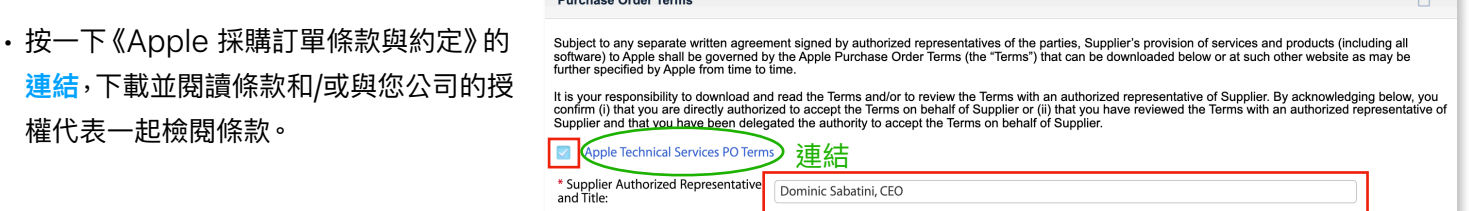

- 按⼀下**註記框**以確認所顯⽰的每個《Apple 採購訂單條款與約定》。
- 請輸入授權代表您公司接受本條款的⼈員**姓名與職稱**。

**請注意:從 2021 年 11 月 14 日**之後建立的記錄,都會在所有部門的 「公司資料」標籤頁下方顯示 PO \_\_\_\_\_\_\_\_\_\_\_\_\_\_\_\_\_\_\_\_\_\_\_ T&C。在該日期之前建立的記錄,會在每個國家的 「銀行與稅務」標籤頁下方顯示 PO T&C (第 27 頁)。

**Burghase Order Terms** 

<span id="page-18-0"></span>請視需要檢閱並更新您公司的法定登記地址。

**請注意**:如果國家/地區不正確,請通知您的 Apple 聯絡人或 [Supplier Connect](mailto:Supplier_Connect_Support@Apple.com) 支援: Supplier Connect 支 援以設定新記錄

 $\bullet$  Sup

#### **編輯地址**

- 1. 從「公司」導覽⾯板中選擇「**地址**」。
- 2. 第一行會顯示您公司的法定地址 (以英文書寫)。 請視需要編輯任何資訊。
- 3. 按⼀下「**儲存草稿**」。

#### $\overline{\bowtie}$   $\circ$   $\overline{\circ}$ **Banking** and Ta CO or Arto Na \* City: Buffalo .<br>Postal Code 14225 \* Region/As<br>District: .<br>Malakasa Tum

#### **新增或移除地址**

- Address Create New Ad Country/Region Postal Code Delete City Region/Area Selection • 視需要按⼀下「**建立新地址**」,  $\circ$ **USA** 14225 Buffalo New York 以加入 PO、銷售等其他地址。  $\boxed{\textbf{r}}$  $\bullet$
- •按一下「<mark>垃圾桶」 </mark> 圖像可刪除地址行。
- 完成之後,請按⼀下「**儲存草稿**」。

#### **當地語⾔要求**

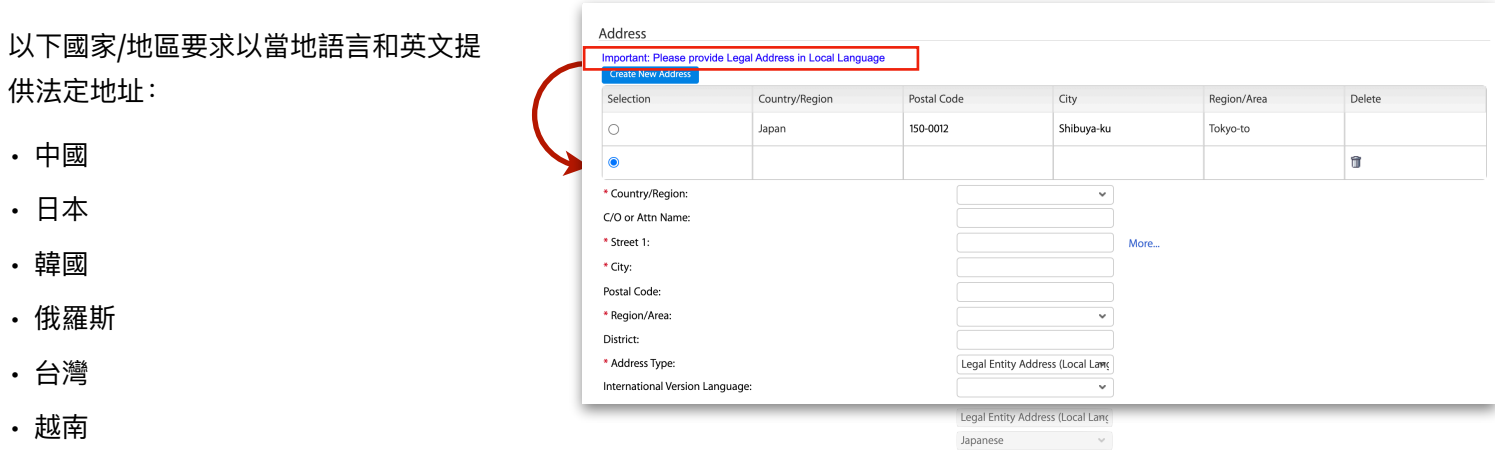

**請注意**:不能在相同欄位中同時使用英文字元和當地語言

完成之後,請按⼀下「**儲存草稿**」。

 $\circledcirc$ 

<span id="page-19-0"></span>透過「聯絡人」標籤頁,在公司記錄中新增和移除未佈建的聯絡人。未佈建的聯絡人無權登入 Apple Supplier Connect 或編輯您公司在其中的資訊。如果我們需要聯絡「應付帳款」、「法律」或其他部⾨,他們就是 Apple 的 照會⼈員。

**請注意**:若要加入和移除已佈建的聯絡⼈ (例如主要管理者),請參閱 [myaccess.apple.com/ur](http://myaccess.apple.com/ur) (第 9 ⾄ 11 ⾴)。

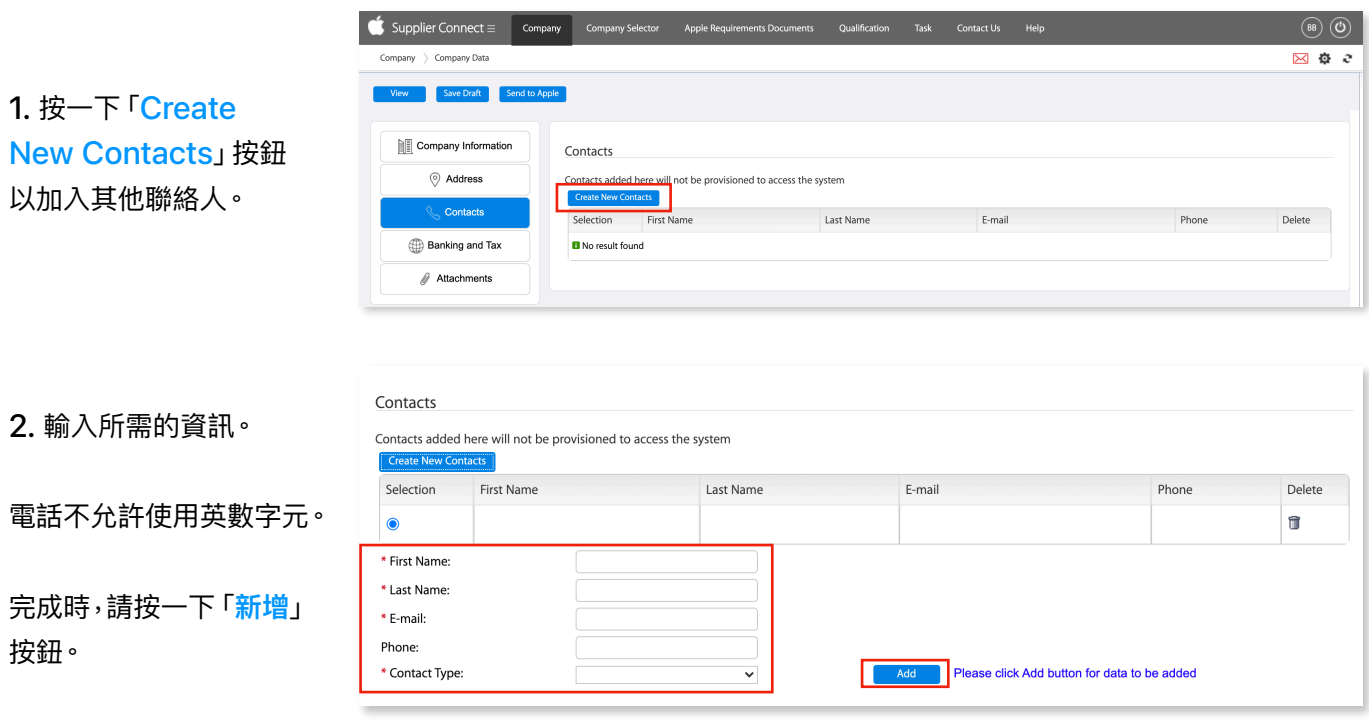

- 若要新增更多聯絡⼈, 請遵循上述步驟 1 ⾄ 2。 可以加入的⼈員數量沒 有限制。
- 若要刪除聯絡人,請在您 想要移除的行上按一下 「**垃圾桶**」圖像。

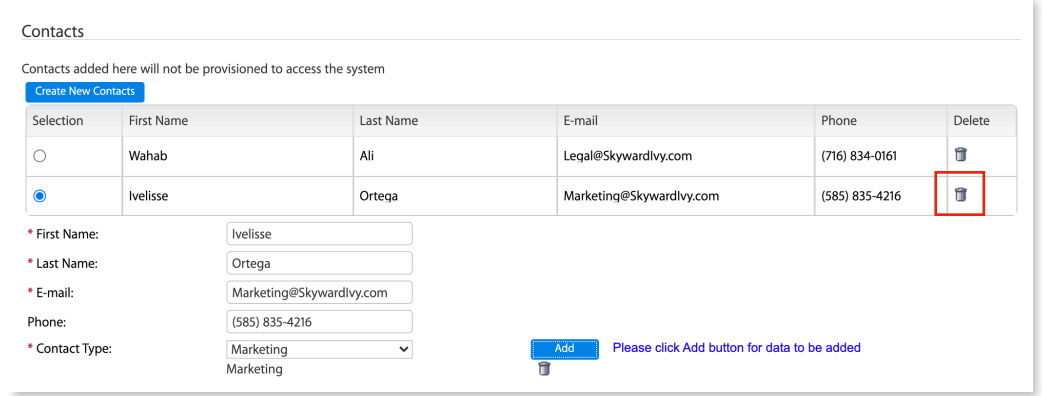

完成之後,請按⼀下「**儲存草稿**」按鈕。

## <span id="page-20-0"></span>3.4 銀行與稅務

對於與您有業務往來的每個 Apple 實體所在國家/地區,都必須提供「銀行與稅務」資訊。

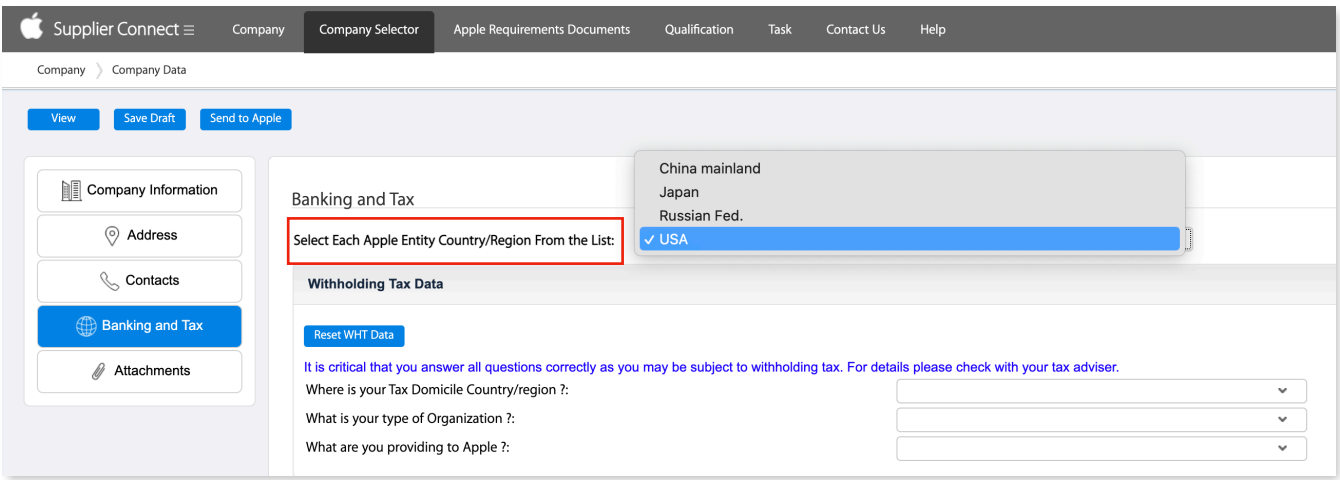

**• Apple 單位國家/地區:**顯⽰會與您進⾏業務往來的 Apple 實體所在國家/地區, 而不是貴公司所在的國家/地區。

**請注意**:此區段的必填資訊,可能會因為與您有業務往來的每個 Apple 實體所在的國家/地區⽽有所不同。輸入銀 ⾏與稅務資料之後,若要切換國家/地區,請先按⼀下「**儲存草稿**」。

#### <span id="page-20-1"></span>**預扣稅款款資料**

- 如果顯示預扣稅款資料問題,請從下拉式選單中選擇適當的答案來回答。
- 預扣稅款資料問題可能會因各個國家/地區而有所不同。
- 並非所有國家/地區都需要回答預扣稅款問題。
- 按⼀下「**Reset WHT Data**」可清除所 選國家/地區的所有預扣稅款欄位。

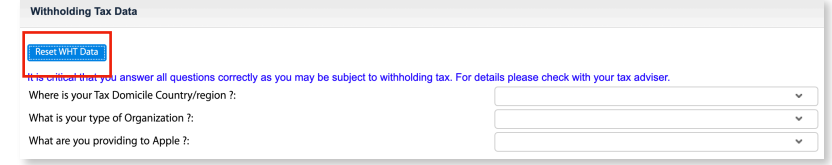

**請注意**:如果顯⽰預扣稅問題,請務必正確回答所有問題,因為您可能需要繳納預扣稅。如有需要,請洽詢您內部的 稅務部門或外部稅務顧問。

#### <span id="page-21-0"></span>**稅務資料**

所顯示的「稅務資料」欄位取決於您獲選進行業務往來的 Apple 實體所在國家/地區。請針對該 Apple 實體所在 國家/地區輸入貴公司適⽤的稅籍編號。

**請注意**:視所選的 Apple 實體國家/地區⽽定,您可能需要填寫不同的欄位。

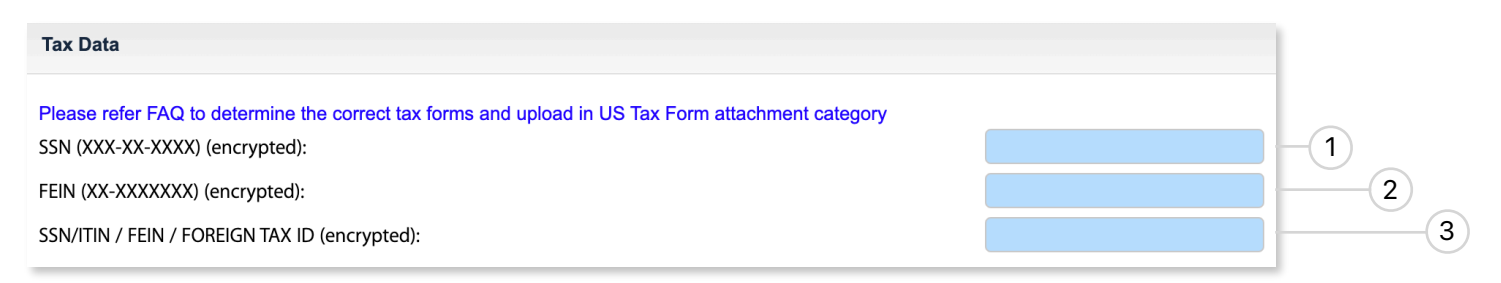

- **•** 如果您有**社會安全碼 (SSN)**,請僅在欄位 1 中輸入數字。
- **•** 如果您有**美國聯邦雇主⾝分編號 (FEIN)**,請僅在欄位 2 中輸入數字。
- **•** 如果您有**美國個⼈稅務申報識別碼 (ITIN)** 或**外國⼈稅藉編號**,請僅在欄位 3 中輸入數字。

如需更多有關這些稅籍編號的資訊,請參閱美國國家稅務局網站:https:[//www.irs.gov/](https://www.irs.gov/)。 如有一般疑問或需要更多有關使用何種稅務表單的資訊,請前往「美國稅務資訊」 頁面連結。 如有需要,請洽詢您內部的稅務部門或外部稅務顧問。

#### 系統會將稅籍編號加密,以保護您的安全

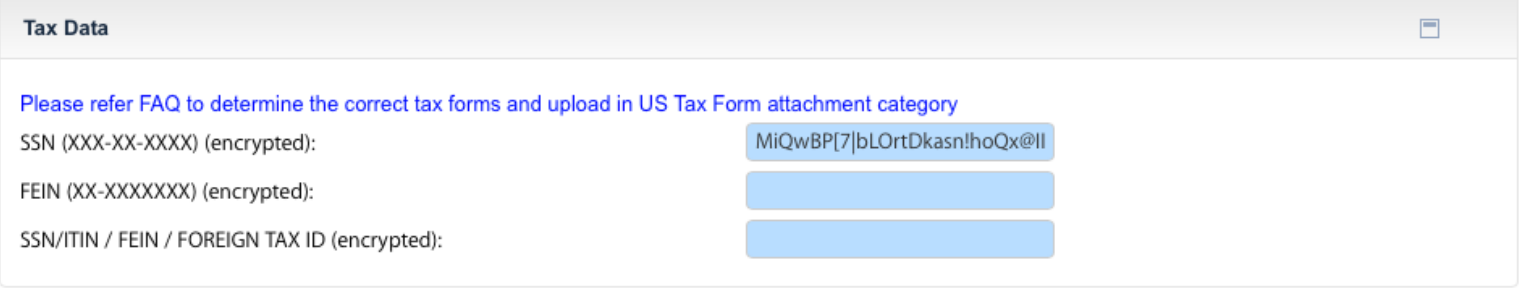

按⼀下「**儲存草稿**」或「**傳送給 Apple**」之後,您的稅籍編號就會在您下次登入時以加密字串顯⽰。

<span id="page-22-0"></span>• 若要建立新的銀行資料,請檢閱第 23 至 27 頁。

#### • 若要<mark>編輯已成功提交的現有銀行資料</mark>,請參閱第 [29](#page-28-0) 頁。

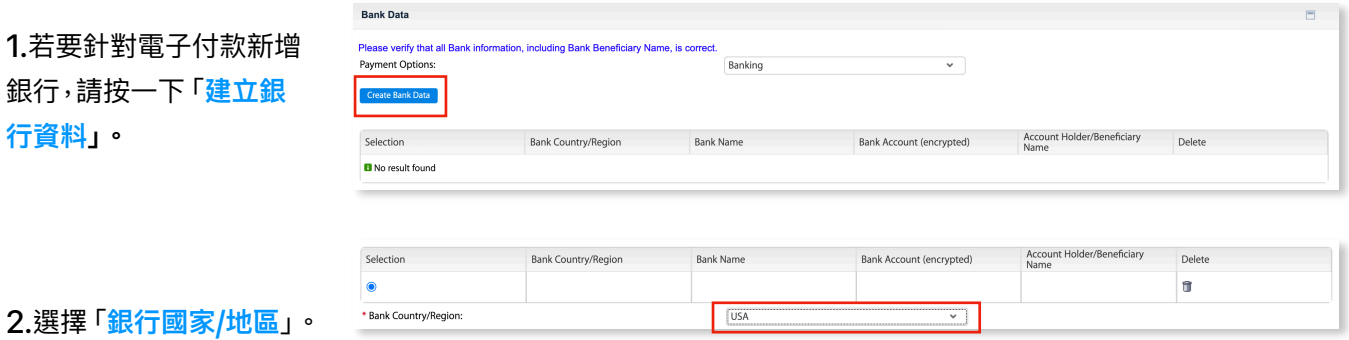

視所選國家/地區而定,可能需要填寫不同欄位。如果銀行國家/地區與廠商所在國家/地區不同,則會顯示欄 位要求提供依據。

#### **3.** 在欄位中輸入您的銀⾏代碼,然後按下 **Enter/Return** 鍵以填入銀⾏地址。

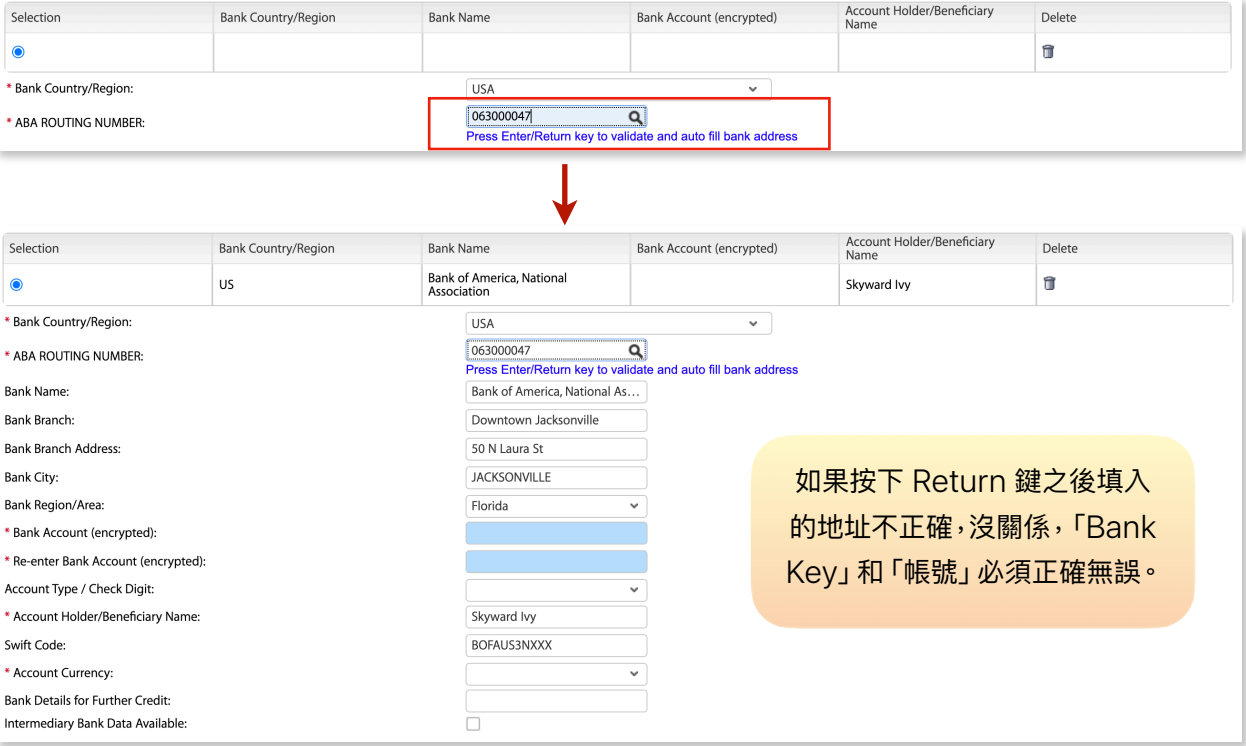

#### 其他與「Bank Key」同義的用語

- Bank Identification Code/Number
- BIK Code
- Branch Code
- BLZ
- BSB Number
- CITAD Code
- Clearing Code/Number Routing Code/Number
- CNAPS Code
- Financial System Code
- KIB Code
- MFO Code
- Registration Number
- 
- SORT Code
- SWIFT Code
- Zengin Code

• 若要找到您的 Routing Number/銀⾏代碼,請按 ⼀下「**放⼤鏡**」在新視窗中 開啟搜尋。

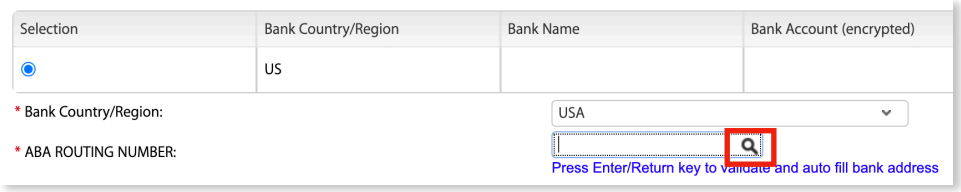

- 輸入城市、地區和/或 Swift 代碼等參數來 尋找您的銀⾏,並按⼀下「**搜尋**」按鈕。
- •在您要選擇的銀行左側按一下<mark>灰色框</mark>。銀行 的名稱、地址和城市會複製到「銀行資料」中

Г

• 如果傳回的「銀⾏搜尋」列表中不存在該銀 行,請返回「銀行資料」子區段並手動輸入。

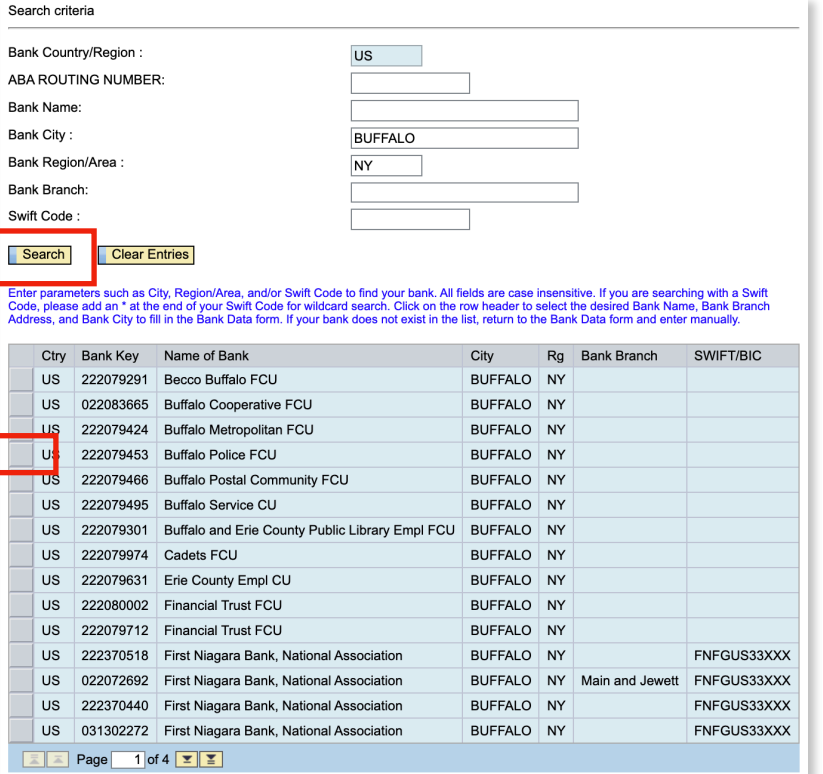

**請注意**:如果您使⽤ SWIFT 代碼搜尋,請 在 SWIFT 代碼後⾯加上星號 **\*** 以進⾏萬⽤ 字員搜尋。萬⽤字元搜尋可⽤於所有欄位。

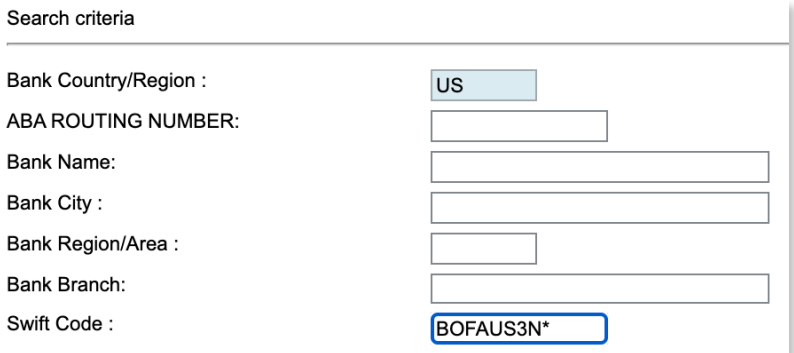

#### **4.**填寫下列「銀⾏帳號」、「帳號持有⼈/受款⼈姓名」、「帳⼾類型/檢查碼」與「帳⼾貨幣」等必填欄位。

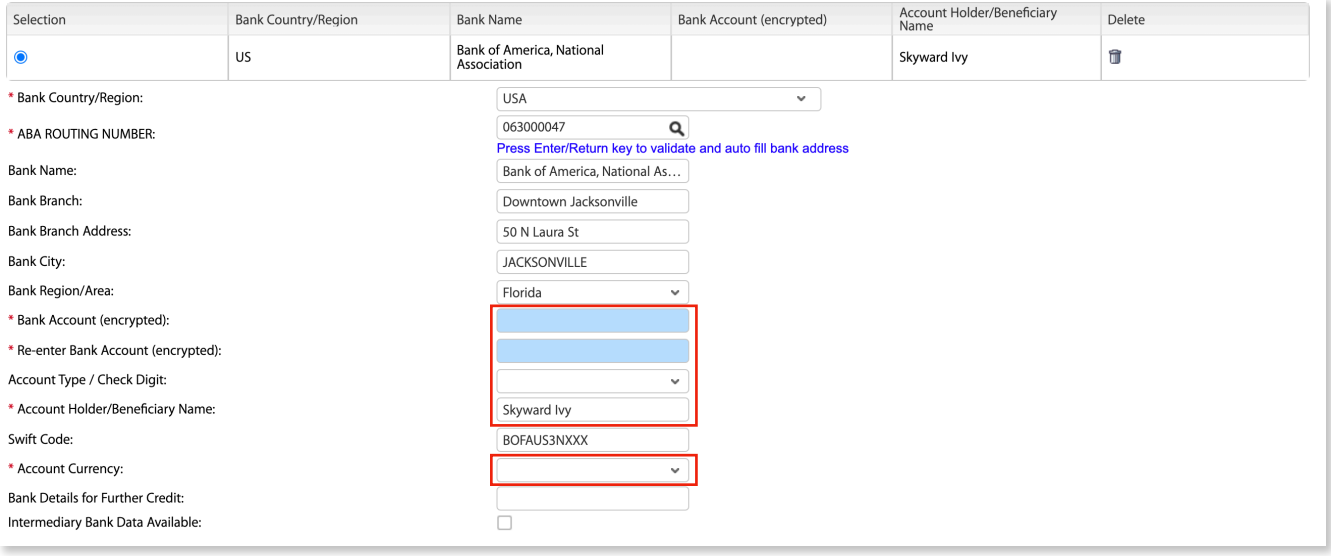

- **• 銀⾏帳號:**在某些國家/地區,除了「銀⾏代碼」和「帳號」之外,還必須填寫「國際銀⾏帳號號碼」(IBAN)。請確 保未輸入空格、斜線 (/)、連字號 (-) 或特殊字元。**請注意**:如果銀⾏國家/地區為比利時或巴⻄,「銀⾏帳號」欄 位中可能會使用連字號和字母。
- **• 帳⼾類型:**某些國家/地區的「帳⼾類型」欄位為必填。如果有下拉式選單,請選擇類型。如果沒有,則需要在「帳 戶類型」欄位中輸入 IBAN 的特定數字。請遵循下方的國家/地區準則。

巴⻄ - 第 28 位數 法國 - 最後兩位數 (26 和 27) 義⼤利 - 第 5 位數 葡萄牙 - 最後兩位數 (24 和 25) ⻄班牙 - 第 13 和 14 位數

**• 帳號持有⼈/受款⼈姓名:**此欄位會⾃動填入您的法定登記名稱;請加以驗證並視需要進⾏更改。如果「帳號持有 ⼈/受款⼈姓名」與法定登記名稱不相符,就必須在「附件」區段提供其他⽂件。

下列國家/地區必須提供以當地語言書寫的受款人姓名:

- **•** 中國
- **•** ⽇本
- **•** 台灣

**請注意**:按⼀下「**儲存草稿**」或「**傳送給 Apple**」後,系統就會將您的銀⾏帳號號碼和 IBAN 號碼加密,以保護您公司的資料隱私。

下次登入時,該帳號號碼就會以加密方式顯示。

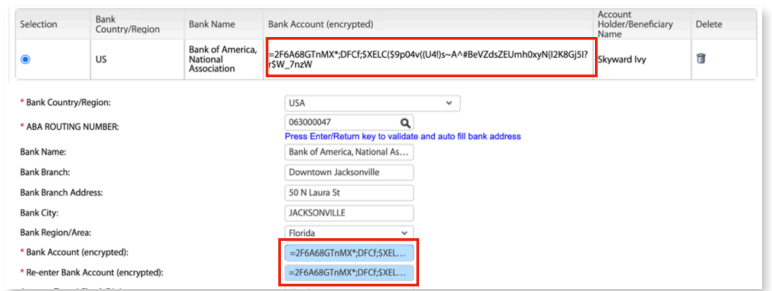

25

**5.** 如果您有代表受款銀行接收付 款的中介銀⾏,請按⼀下**註記框** 以展開「中介銀行資料」子區段。

按⼀下「 **新增中介銀⾏**」並填妥 所需的銀行資料欄位。

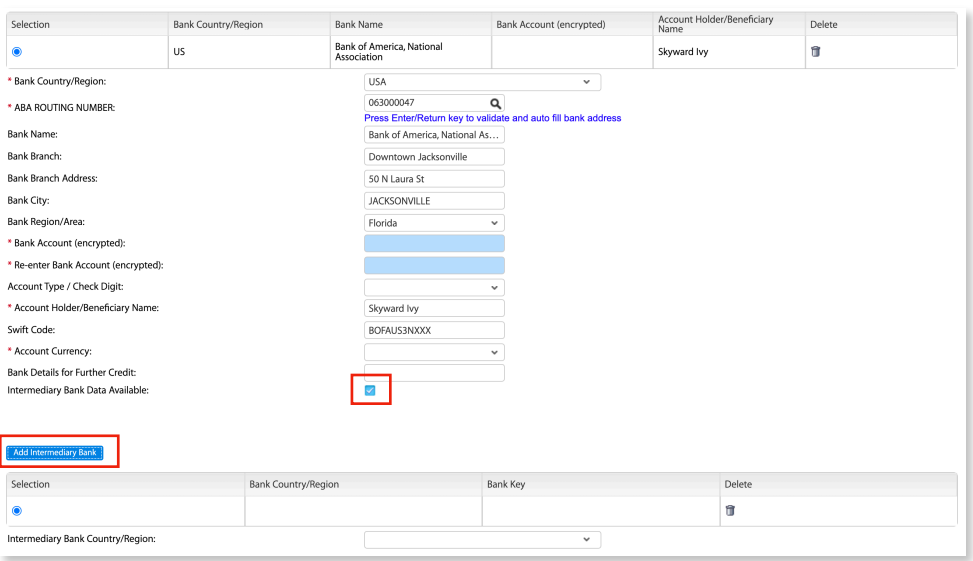

#### **銀⾏國家/地區 - ⼟耳其**

如果銀行國家/地區是土耳其,請參閱下方步驟以成功加入您的銀行。

- 「Banka Kodu」是指 IBAN 中第 4 到 7 位數的數字
- 「帳號」⼀律是 IBAN 的末 16 位數

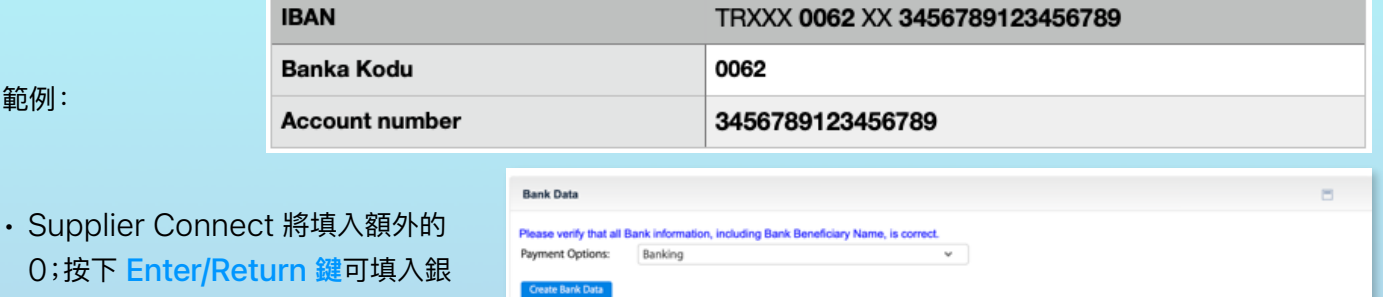

Bank Country

Bank Name

Turkey

00062

Select from the Existing Banks:

\* BANKA KODU/SUBE KODU:

Selection

 $\bullet$ \* Bank Country:

- 如果未填入任何內容,請按下「**放⼤ 鏡」**圖像,然後輸入銀行名稱、地址、 城市、SWIFT 代碼等參數
- 輸入您的 IBAN

⾏資訊的其他部分。

· 使用 IBAN 的末 16 位數輸入您的銀行帳號號碼

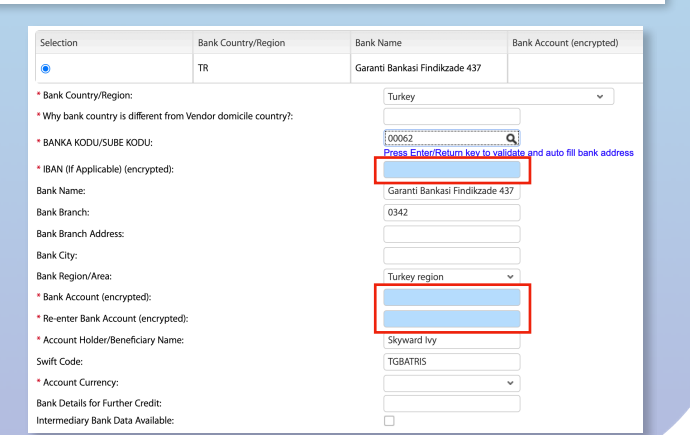

 $\checkmark$ 

 $\checkmark$ **BB** 

Account<br>Holder/Beneficiary

Delete û

Bank Account<br>(encrypted)

#### <span id="page-26-0"></span>**其他資料**

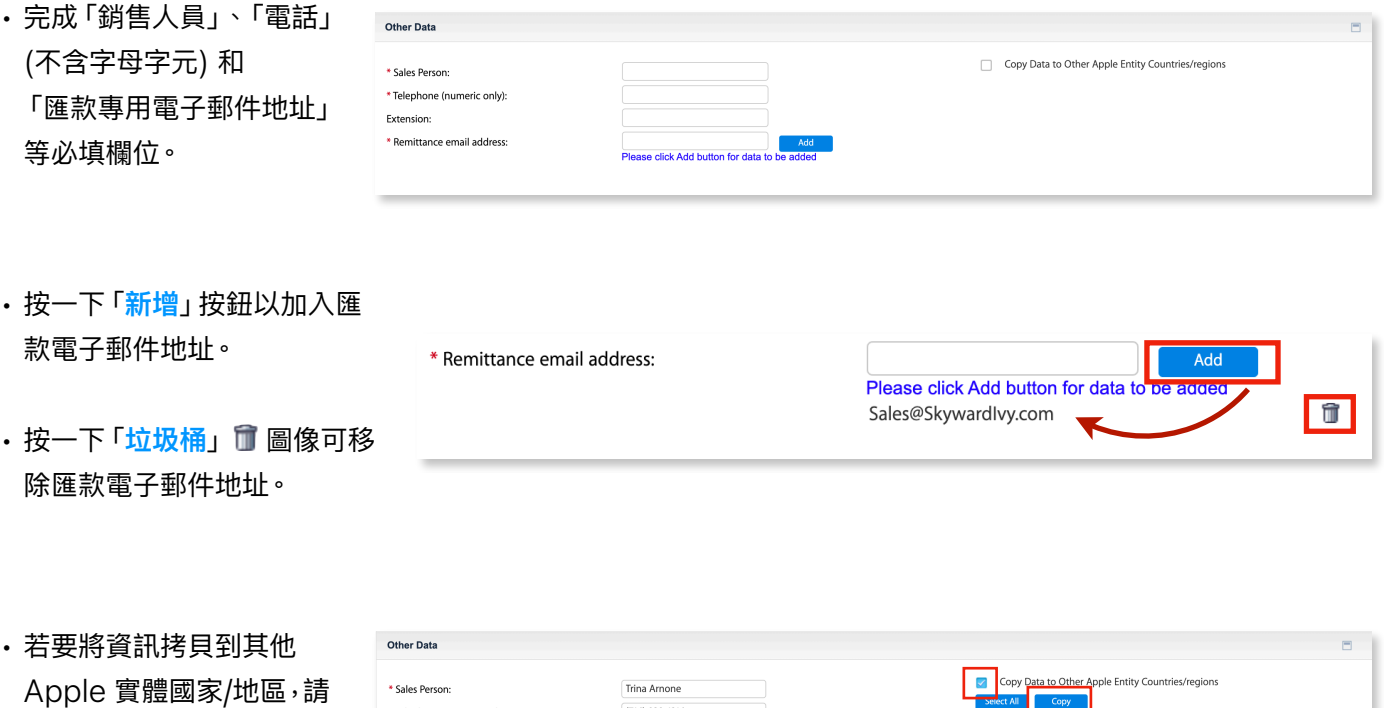

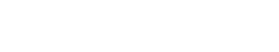

「**拷⾙**」。

按⼀下**註記框**,然後按⼀下

#### \*Telephone (numeric only)  $(716)$  939-1216 .<br>Entity Country/Region Extension Japan **M** \* Remittance email address: ase click Add button for data to be ad  $\Box$ Russian Fed. s@Skywardlvy.con  $\Box$ USA

#### <span id="page-26-1"></span>**採購訂單條款與約定**

供應商向 Apple 提供的服務與產品 (包括所有軟體) 須受適用的《Apple 採購訂單條款與約定》約束,除非由當 事方授權代表人簽署的書面協議取代。必須先確認該條款才能完成供應商入職流程

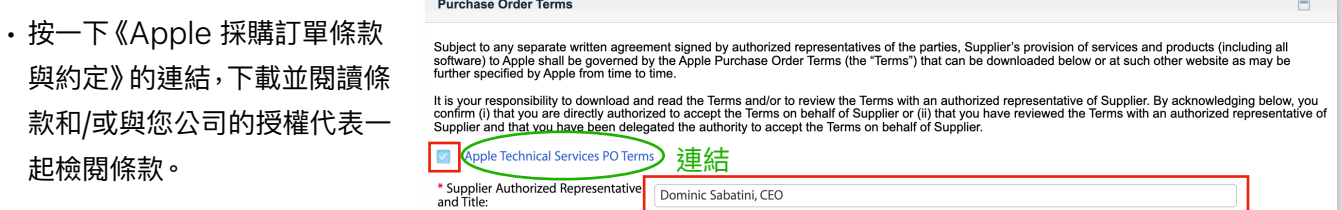

• 按⼀下註記框以確認所顯⽰的每個《Apple 採購訂單條款與約定》。

 $\label{eq:1} \begin{array}{ll} \mathcal{L}_{\text{in}}(\mathcal{L}_{\text{in}}(\mathcal{L}_{\text{out}}(\mathcal{L}_{\text{out}}(\mathcal{L}_{\text$ 

• 請輸入獲得授權代表貴公司接受本條款的⼈員姓名與職稱。

**請注意:**從 **2021 年 11 ⽉ 14 ⽇**之後建立的記錄,都會在所有部⾨的「公司資料」標籤⾴下⽅顯⽰ PO T&C (第 16 和 18 頁)。在該日期之前建立的記錄,會在每個國家的「銀行與稅務」標籤頁下方顯示 PO <span id="page-27-0"></span>如果與多個 Apple 實體合作,請捲動到頁面頂端並選擇下一個國家/地區,以完成必填的銀行與稅務欄位。

- 請對所列出的每個國家/ 地區重複第 21 至 27 頁 的步驟。
- · 切換國家/地區之前,請-律按⼀下「**儲存草稿**」。
- 若要對不同的 Apple 實體使用相同的銀行資 訊,請按⼀下「**選擇原有 的銀⾏**」下拉列表來選 擇銀行。
- 按⼀下「**儲存草稿**」

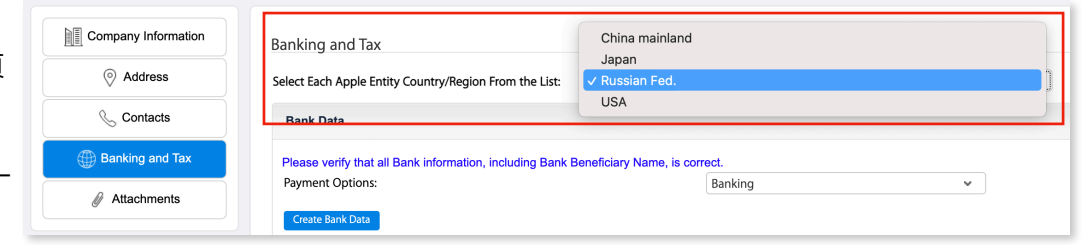

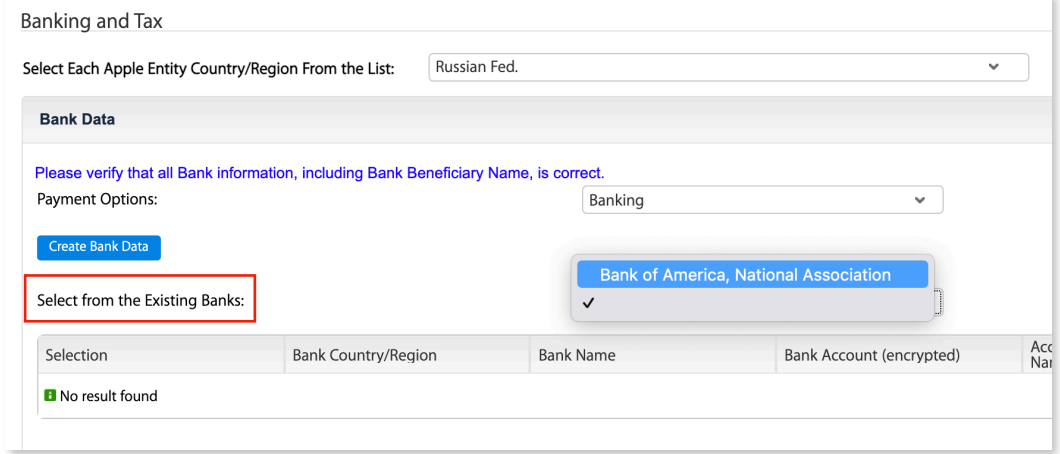

#### <span id="page-27-1"></span>**單⼀國家/地區的多家銀⾏**

**•** 按⼀下「**建立銀⾏資料**」按鈕以新增其他銀⾏。

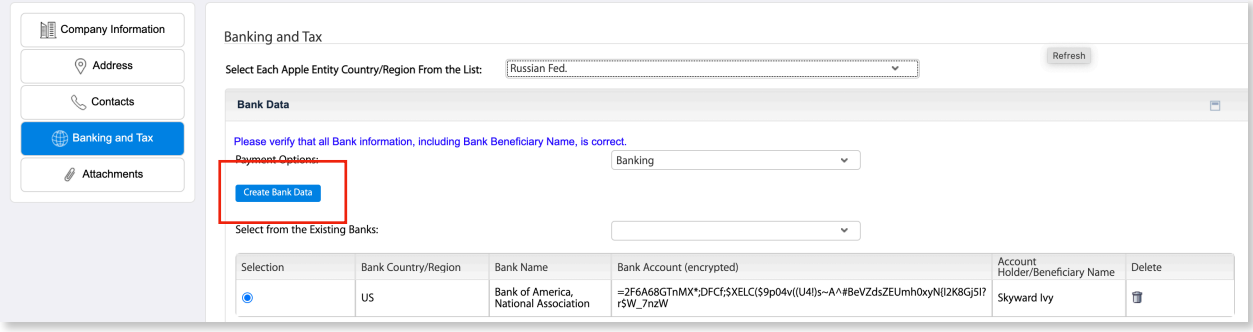

- 請提供依據,說明為何需要 在 1 個國家/地區使⽤ 2 家 銀行。
- 重複第 23 至 27 頁的步驟。

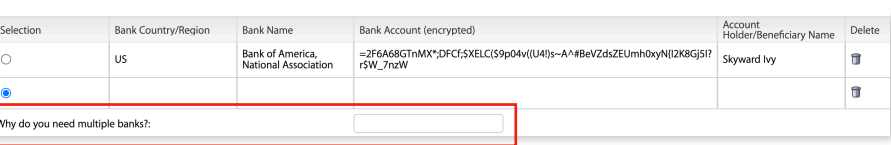

#### <span id="page-28-0"></span>**編輯現有銀行資料**

若要修改或移除已成功核准使用的現有銀行資訊, 你必須先驗證銀行帳號。

#### • 在驗證欄位中輸入您帳號/IBAN 的最後 4 位數,然後按一下 「Submit」

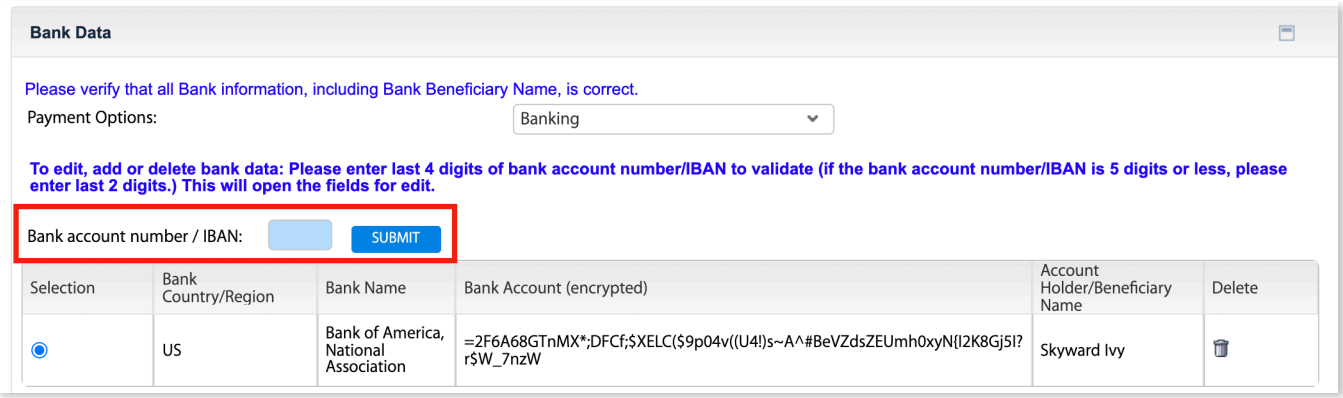

• 帳號成功通過驗證後,您會在 ⾴⾯頂端收到此確認訊息。

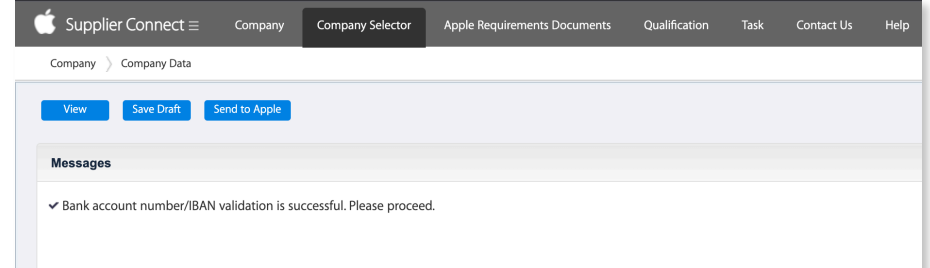

- 銀⾏詳細資料現在可以編 輯或移除了。
- 若要移除銀行資料行,請按 一下「<mark>垃圾桶」</mark> 圖像。
- 完成後,請按⼀下「**建立銀 ⾏資料**」。

**請注意**:如果需要針對與您公司有業務 往來的多個國家/地區進行其他銀行資 料更新,您必須針對每個國家/地區再 次進行銀行驗證。

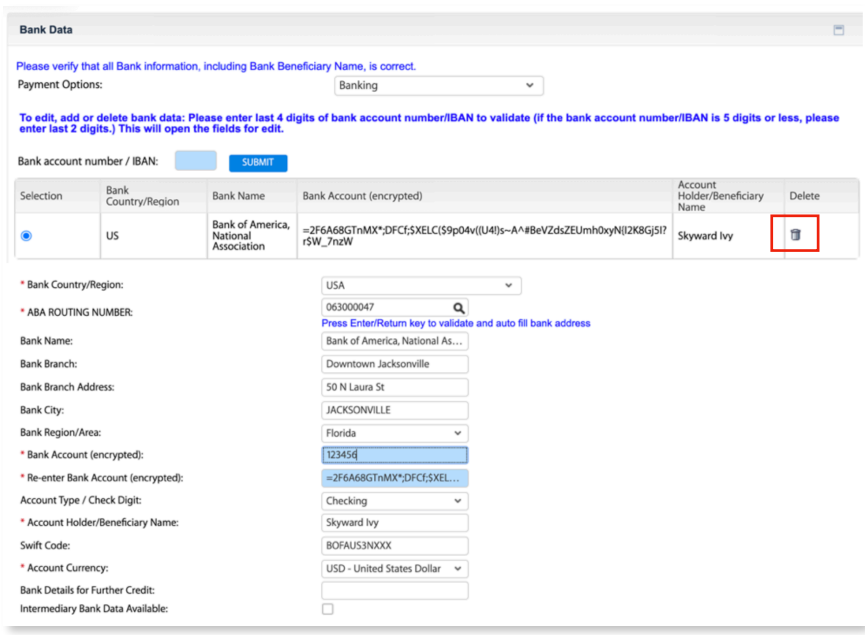

## <span id="page-29-0"></span>3.5 附件

在「附件」區段中,您將上傳必要的文件 (例如多元化憑證、營業執照、稅務表單等)。視您要進行業務往來的 Apple 實體而定,可能會要求不同的附件。

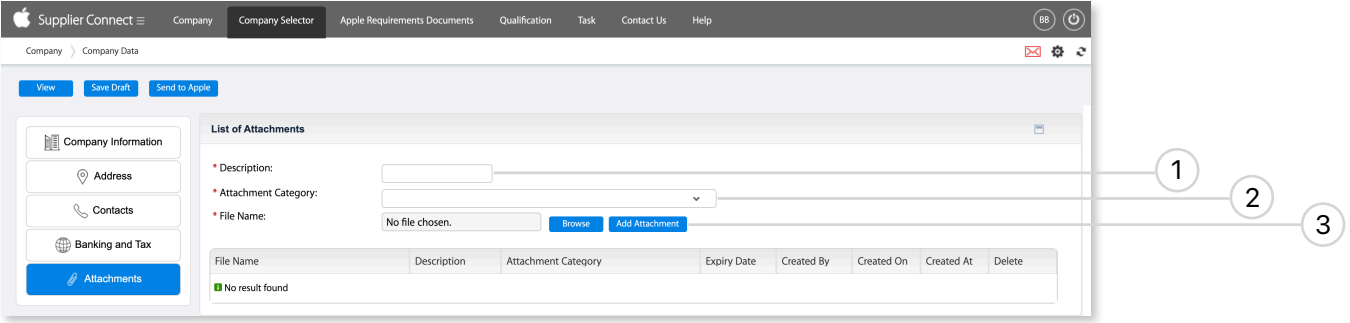

- 1. 說明:為您要附加的檔案輸入簡短說明 (例如開戶信、多元化憑證、法律文件等)。
- 2. **附件類別**:選擇適當的附件類型。
	- 銀⾏證明⽂件 請選擇「Other Attachments」。
	- 多元化或其他憑證 請提供到期日。
	- 美國稅務表單 如果是與美國的 Apple 進⾏業務往來,就必須提供 W-8 或 W-9 表單。
	- 如果收到錯誤通知,告知您必須取得法律協議⽂件,您就必須從「附件類別」中選擇「Legal Agreement Documentation」。

\* File Name

No file chosen.

- 3. **檔案名稱**:按⼀下「**Browse**」選擇檔案, 然後按一下 「新增附件」。
	- 檔案名稱不得包含中文字元或任何特殊字元。
	- 檔案名稱不得包含任何空格
	- 檔案⼤⼩不得超過 50MB
	- 可以加入的檔案數量沒有限制
	- 如果收到錯誤通知,告知您必須取得法律協議⽂件,您就必須從「附件類別」中選擇「Legal Agreement Documentation」。

4. 按⼀下「**儲存草稿**」。

中按一下「**垃圾**桶 了」

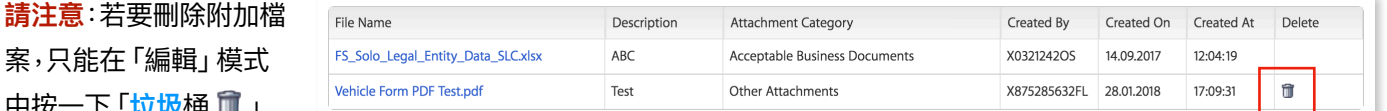

圖像來完成。提交檔案

供 Apple 審查後,您就無法將檔案刪除。

如有一般疑問或需要更多有關使用何種稅務表單的資訊,請前往「[美國稅務資訊](http://images.apple.com/legal/procurement/docs/USTI.pdf)」 頁面連結。

Browse | Add Attachmen

## <span id="page-30-0"></span>**第 4 章:提交公司資料與後續步驟**

完成「地址」、「聯絡人」、「銀行與稅務」區段等所有必填欄位並上傳所有必要文件後,您需要將要求提交給 Apple,以核准您的公司記錄。

**請注意**:將資料提交給 Apple 後,在 Apple 核准或拒絕您的要求之前,您都無法編輯任何資訊。

## <span id="page-30-1"></span>4.1 提交您的公司資料

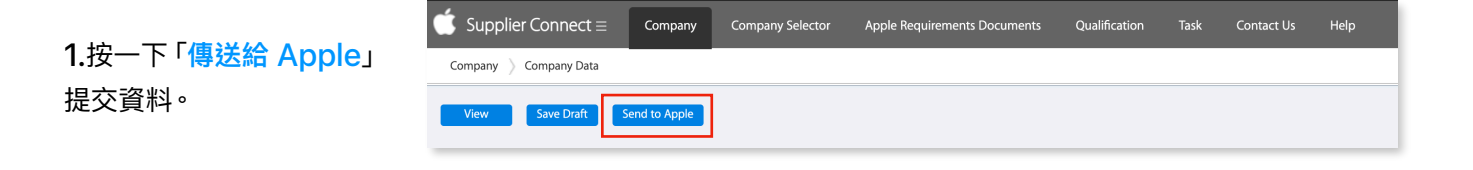

**2.**如果有任何需要修正的錯誤,您會看到帶 有紅色符號 ● 的錯誤。

請修正所有錯誤,然後再次按⼀下「**傳送給 Apple**」。

**•** 修正錯誤後,請先按⼀下「**儲存草稿**」再退 出畫面,以儲存所輸入的資訊。如果未儲 存,您的資料就可能會遺失。

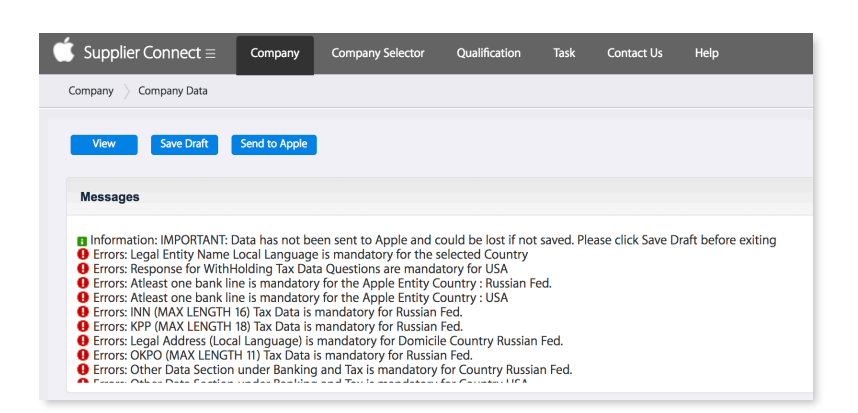

**請參閱第 37 ⾄ 47 ⾴的「第 7 章:登入問題、錯誤與警告」**

**請注意:**如果無法清除錯誤,請按⼀下「**儲存草稿**」儲存您的更改內 容,然後將錯誤的截圖和您輸入的資料傳送到 [supplier\\_connect\\_support@apple.com](mailto:supplier_connect_support@apple.com) 尋求協助。

**3.**如果沒有發現錯誤,Apple Supplier Connect 會⾃動透過「地址 驗證軟體」驗證法⼈實體地址。請依據 結果採取必要的行動:

- **• 完全相符** 地址已接受。無需採取任 何行動。
- **• 部分相符** 找到類似的地址。

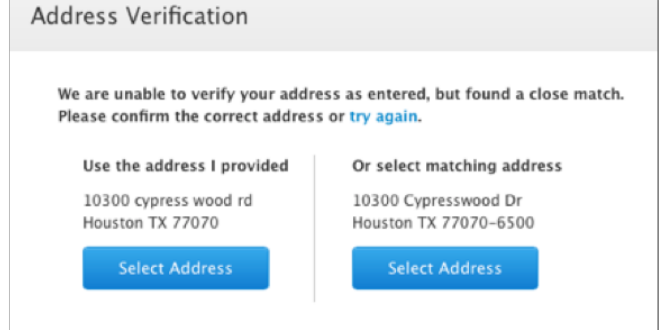

請進行以下其中一項操作:選擇使用您提供的地址、選擇我們找到的相符 地址,或按一下「再試一次」連結. 以編輯地址。

• 完全不符 – 找不到所輸入的地址。請選擇使用您提供的地址,或按一下 「再試一次」 連結以編輯地址。

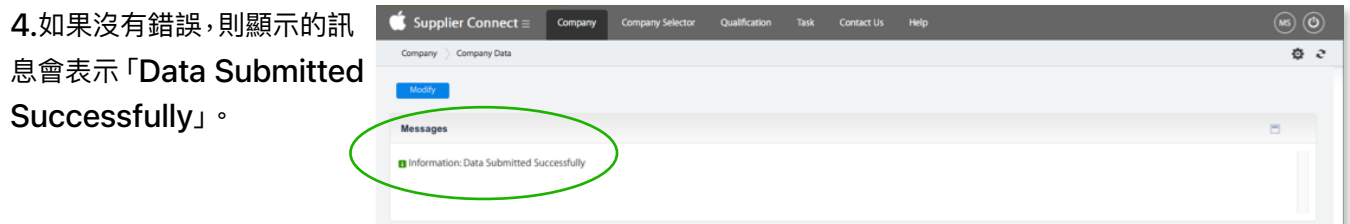

## <span id="page-31-0"></span>4.2 後續步驟

Apple 會審查您公司的資料,並核准您的供應商設定。如果您的要求遭拒,您會收到一封電子郵件通知,請您更新 記錄並重新提交。您的供應商記錄經完全核准後,您會收到一封確認電子郵件,其中包含您在所有發票中參照的供 應商編號。

## <span id="page-32-0"></span>**第 5 章:傳送給 Apple 之後進⾏變更**

您成為 Apple 的核准供應商並收到您的供應商編號後,就可以隨時回來更新您公司的資訊。您必須負責維護您公 司的 PO 電子郵件地址與匯款電子郵件地址。

**下列變更將需要 Apple 內部審查和核准:**

- 新的銀⾏資訊
- 更新的稅務資訊
- 法定登記名稱變更 (如果您要變更法定登記名稱或稅籍編號,就必須填寫可接受的商業文件 (例如美國的 W-9、W-8 表單)。)

⼀旦提交,記錄的任何其他更 改內容都會鎖定,直到核准或 拒絕提交的更改內容為止。

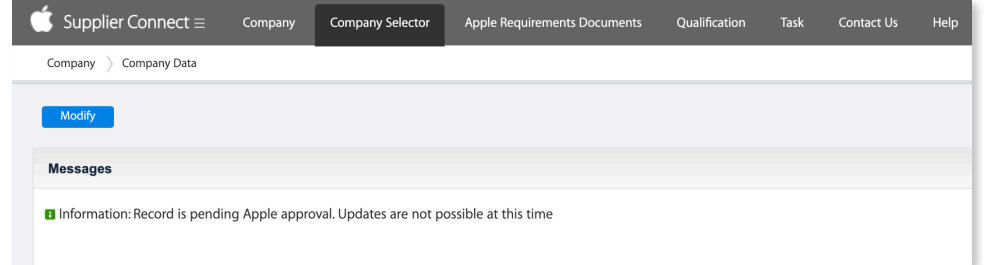

- 如果您的更改遭拒,您會收到一封電子郵件通知,請您更新記錄並重新傳送給 Apple。
- 您的更改經過核准後,您會收到一封確認電子郵件,其中包含您的 Apple 供應商編號

**請注意**:如果您的法定登記名稱和稅籍編號都已更改,就必須建立新的供應商資料記錄。請聯絡您的 Apple 內部聯絡⼈以建立新的供應商要求。如果您沒有 Apple 聯絡⼈,請聯絡

[supplier\\_connect\\_support@apple.com](mailto:supplier_connect_support@apple.com) 尋求協助。

## <span id="page-32-1"></span>**第 6 章:Apple 發起的資料變更**

您身為獲核准供應商,可能會由多個 Apple 部門要求您的服務。如果您的服務是由目前並未與您有業務往來的 Apple 實體提出要求,您就必須完成公司資訊,才能設定為該部門的核准供應商。如果需要您提供此資訊,您就會 收到電子郵件通知。

- 1. 按一下電子郵件中的連結以登入 Apple Supplier Connect
- 2. 依照第 15 至 30 頁說明的步驟提交新資訊

## <span id="page-33-0"></span>**第 7 章:登入問題、錯誤與警告**

如果登入 Apple Supplier Connect 時遇到問題,或是嘗試將公司資料傳送給 Apple 時收到錯誤訊息,請檢閱 下列指示以解決這些常見的錯誤。如果執行所提供的建議後無法清除錯誤,請將截圖傳送至 [supplier\\_connect\\_support@apple.com](mailto:supplier_connect_support@apple.com) 尋求協助。

## <span id="page-33-1"></span>7.1 登入訊息

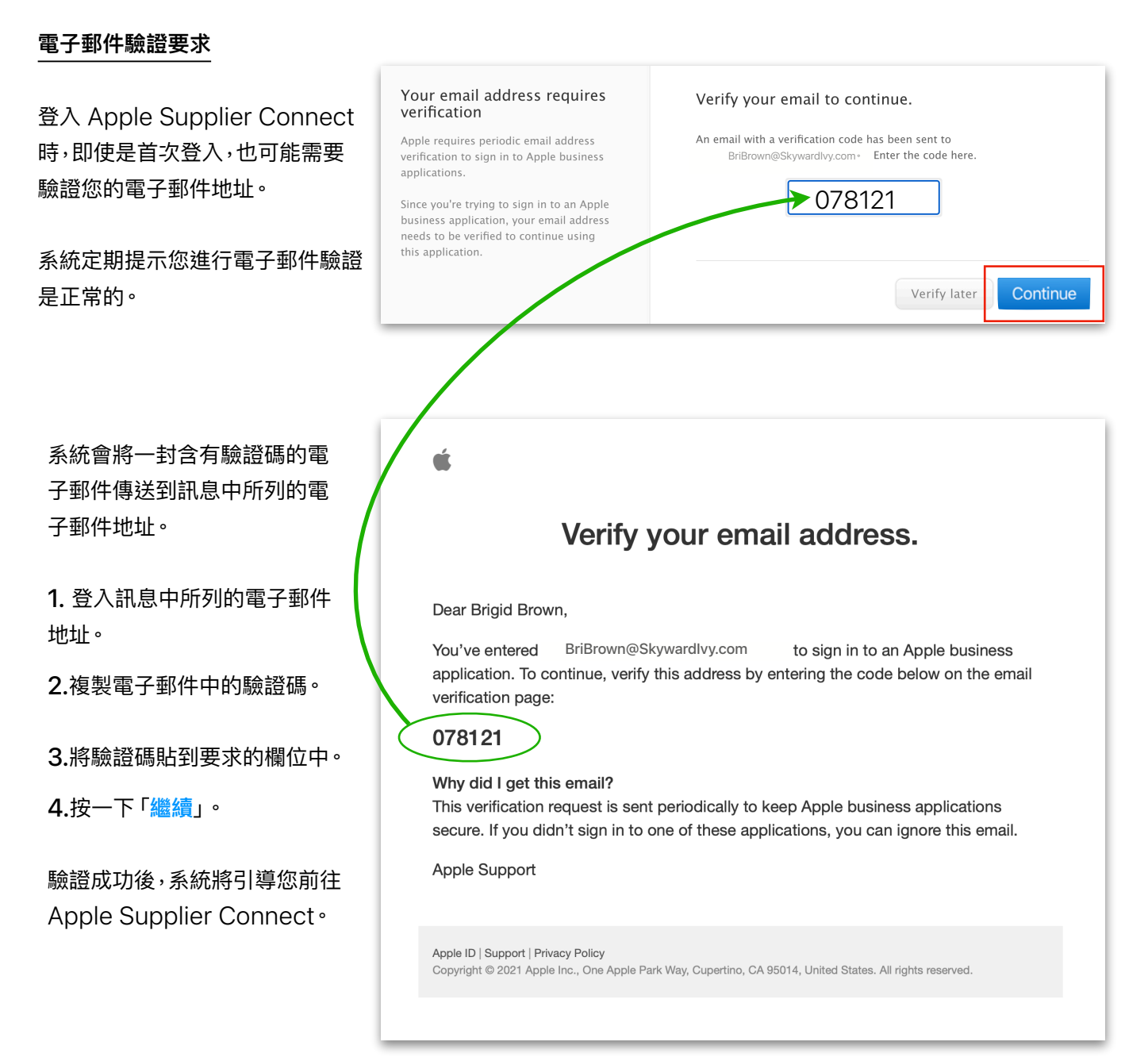

#### **資訊不正確**

所使⽤的 Apple ID 和/或密碼不正確。 請輸入使⽤ Apple Supplier Connect 登入時所註冊的 Apple ID 和密碼。

Apple ID 和密碼相關問題可在 https:[//iforgot.apple.com](https://iforgot.apple.com) 尋求協助

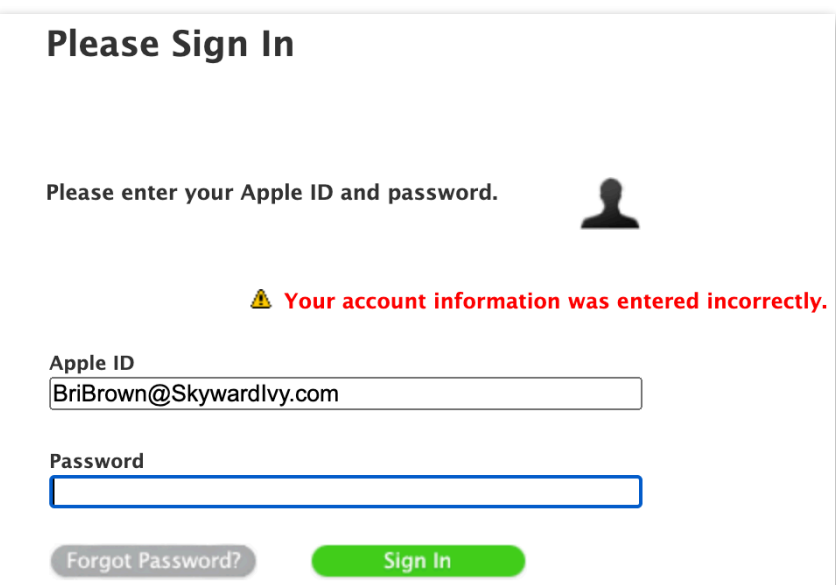

#### **未指派入口網站角色**

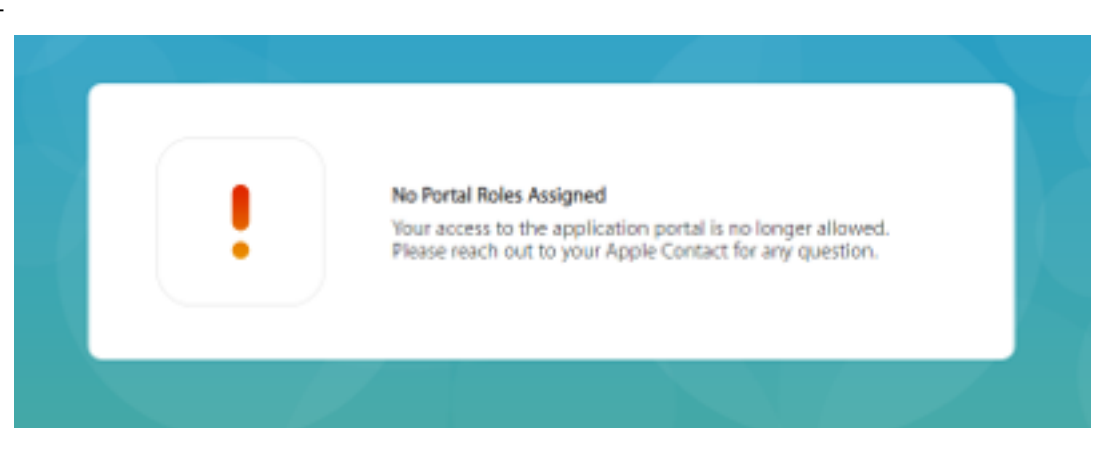

您的入口網站權限可能已遭撤銷。

請聯絡貴公司已佈建的 Apple Supplier Connect 管理者,了解如何將您註冊為主要管理者。請檢閱第 9 至 11 頁以加入已佈建的使用者。如果其他已佈建使用者無法執行此操作,請聯絡您的 Apple 業務聯絡人 (公 司 PO 上提供的資訊)。

#### **403 禁⽌**

- **1.** 請在 URL 位址列中重新輸入https:[//ep.sap.apple.com](https://ep.sap.apple.com), 並按下 **Enter/Return** 鍵。
- **2.** 如果步驟 1 無效,請檢閱第 36 ⾴的「**系統錯誤**」程序。

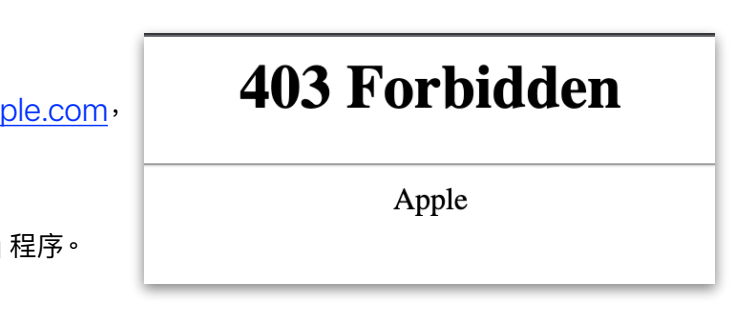

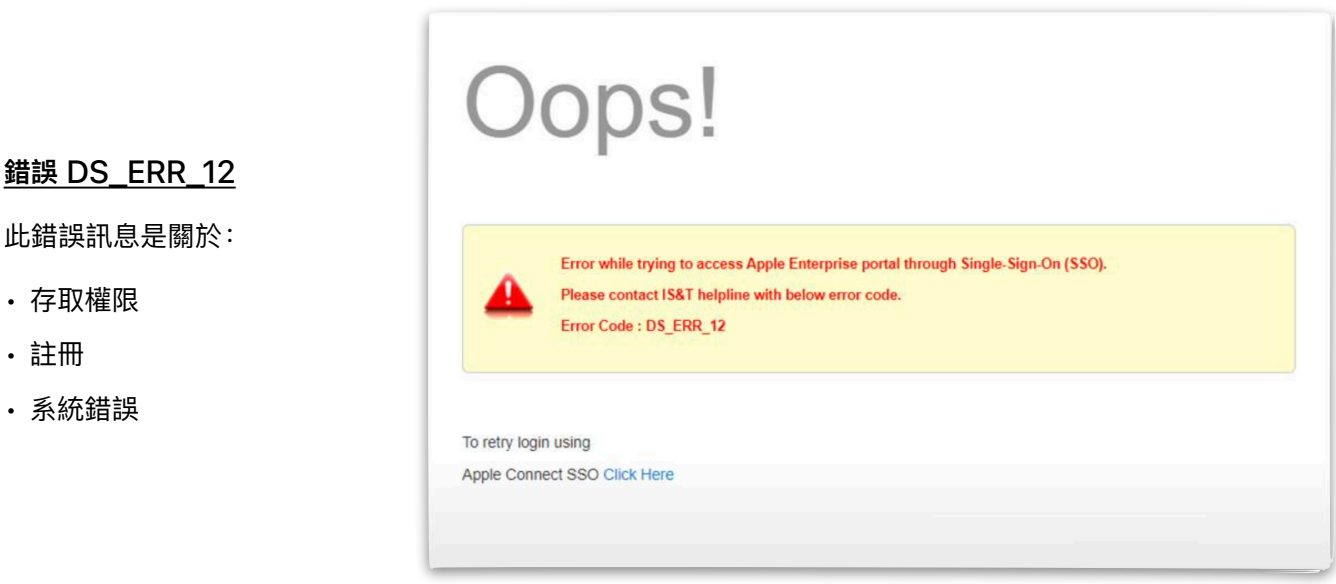

**存取權限** - 用來登入 Apple Supplier Connect 的電子郵件地址尚未獲得存取權限。

如果您沒有權限使用 Apple Supplier Connect,請聯絡貴公司其他已佈建的 Apple Supplier Connect 使 用者,以便將您加入。請檢閱第 9 至 11 頁以加入已佈建的使用者。如果其他已佈建使用者無法執行此操作,請聯 絡您的 Apple 業務聯絡⼈ (公司 PO 上提供的資訊)。

**註冊** - 您必須先註冊用於登入 Apple Supplier Connect 的電子郵件地址,才能用來登入入口網站。請檢閱第 5 至 8 頁的註冊流程。

如果註冊未完成且註冊連結已過期,請與您公司的其他已佈建使⽤者聯絡,以傳送新的連結。如果其他已佈建的管 理者無法執行此操作,請聯絡 [supplier\\_connect\\_support@apple.com](mailto:supplier_connect_support@apple.com) 以尋求協助。

**系統錯誤** - 此錯誤經常可能是網際網路設定或網路配置設定所造成。若要解決此問題,請依照下列步驟操作:

- 1. 如果適用,請登出 Supplier Connect (請勿只關閉網頁瀏覽器視窗)
- **2.** 清除瀏覽器的快取與記錄
- **3.** 嘗試使⽤ https:[//ep.sap.apple.com](https://ep.sap.apple.com) 連結重新登入
- **4.** 嘗試使⽤其他瀏覽器登入 (Safari、Internet Explorer/Edge、Chrome)
- **5.** 嘗試重新啟動電腦,然後再次登入

如果經過上述步驟後仍然遇到問題,請聯絡 [supplier\\_connect\\_support@apple.com](mailto:supplier_connect_support@apple.com) 並附上錯誤的截圖。

#### **請注意**:遵循「系統錯誤」步驟操作可解決其他各種網⾴型錯誤和問題。

## <span id="page-36-0"></span>7.2 錯誤

錯誤的旁邊會顯示紅色的符號 ❶,且位於 Apple Supplier Connect 頁面的頂端。必須先解決所有錯誤才能提 交資料。

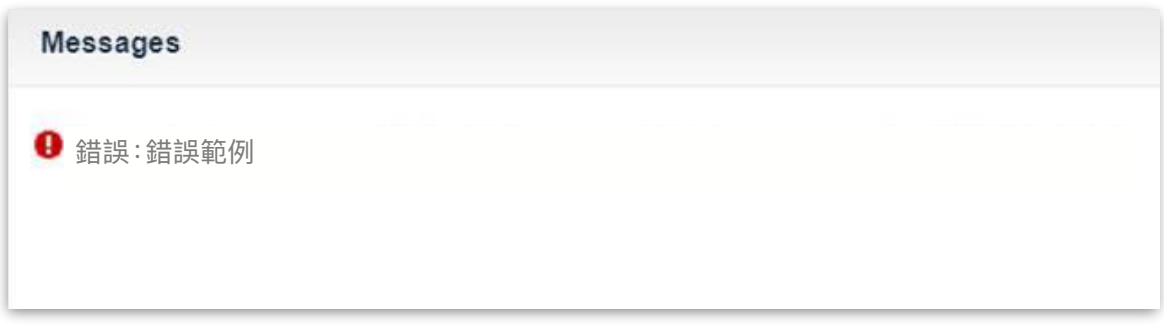

#### <span id="page-36-1"></span>**如何找到錯誤 (範例)**

錯誤訊息通常會指出需要修正的區段與欄位。請檢閱下方的範例。

#### **Messages**

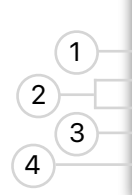

**B** Information: IMPORTANT: Data has not been sent to Apple and could be lost if not saved. Please click Save Draft before exiting **O** Errors: Legal Entity Name Local Language is mandatory for the selected Country/Region

**O** Errors: For Apple Entity Country Japan & Bank Country Key JP, Account Type is mandatory

**O** Errors: For Apple Entity Country Japan & Bank Country Key JP, Beneficiary Name is mandatory

**O** Errors: For Apple Entity Country Taiwan & Bank Country Key JP, Account Type is mandatory

**O** Errors: For Country JP, Postal code is a mandatory field

#### **錯誤範例 1**

Legal Entity Name Local Language is mandatory for selected Country/Region

部分國家/地區要求資訊以當地語言提供。

- 「法定登記名稱」欄位位於「公司資料」頁面上。
- **1.** 找到「法定登記名稱 (當地語⾔)」欄位,並以 所需語言輸入名稱。請勿輸入任何英文或特殊 字元。
- **2.** 按⼀下「**儲存草稿**」。

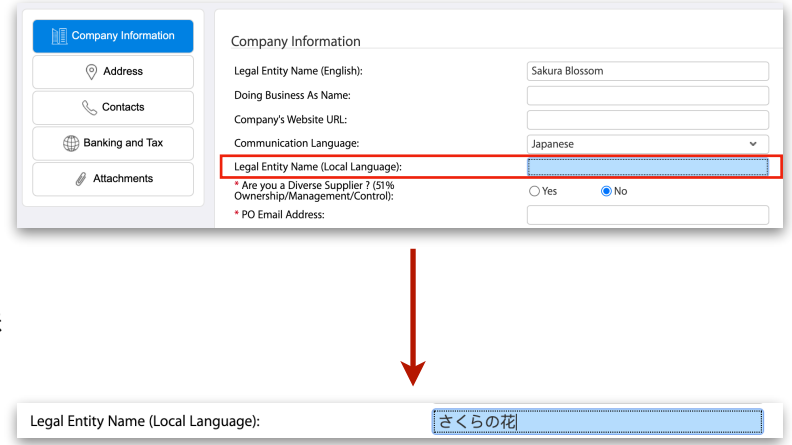

#### **錯誤範例 2**

For Apple Entity Country Japan & Bank Country Key JP, Account Type is mandatory For Apple Entity Country Japan & Bank Country Key JP, Beneficiary Name is mandatory

#### 從錯誤描述中可以看出哪些內容?

- Apple 實體國家/地區為⽇本 Apple Entity Country Japan
- 銀行位於日本 Bank Country Key JP
- 與銀⾏資訊相關 Bank
- 欄位留⽩ Account Type/Beneficiary Name is mandatory
- 這兩種錯誤都發生在 Supplier Connect 的同一區域 「For Apple Entity Country Japan & Bank Country Key JP, I 顯示兩次

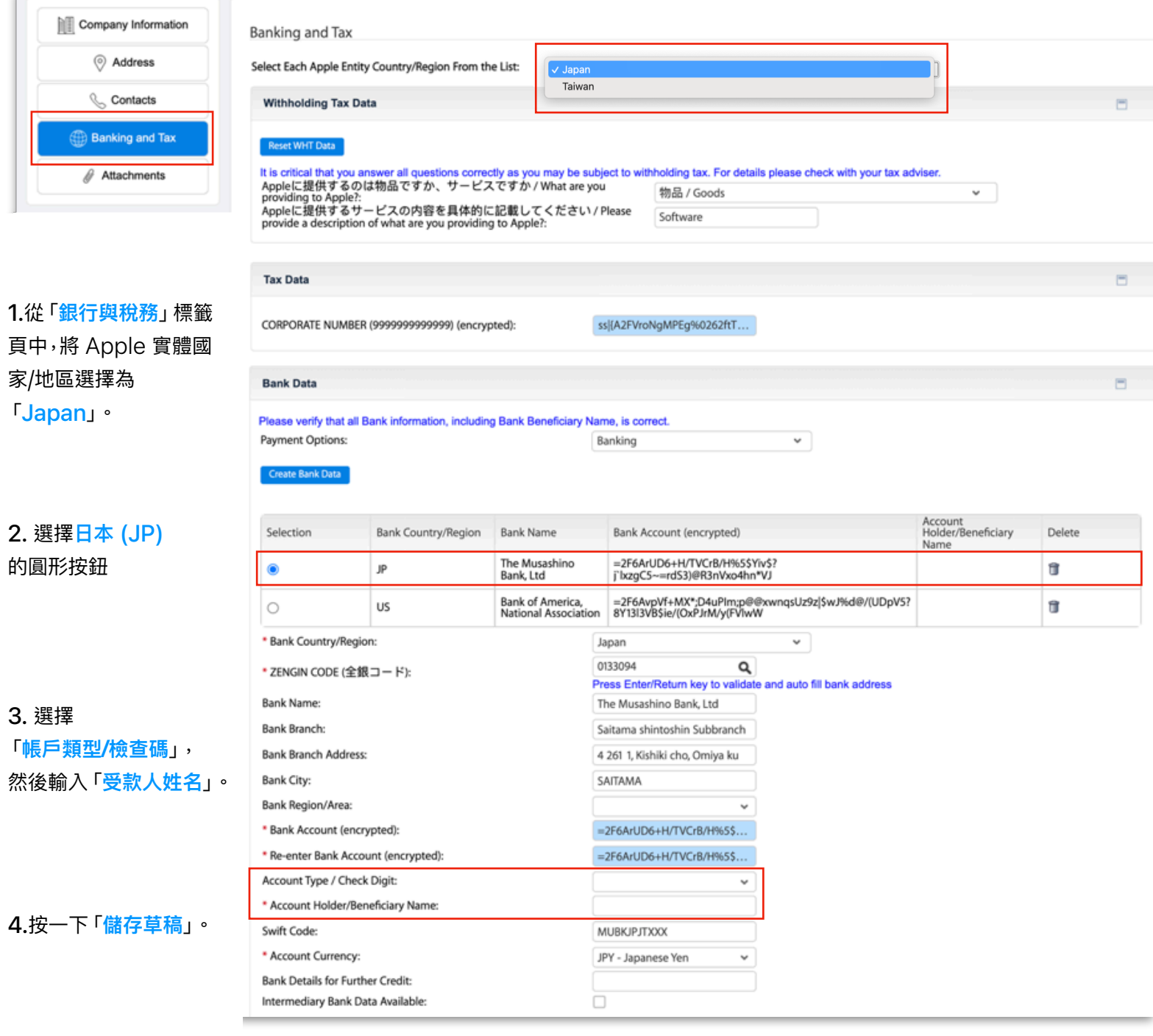

#### **錯誤範例 3**

For Apple Entity Country Taiwan & Bank Country Key JP, Account Type is mandatory

從錯誤描述中可以看出哪些內容?

- Apple 實體國家/地區為台灣 Apple Entity Country Taiwan
- 銀⾏位於⽇本 Bank Country Key JP
- 與銀⾏資訊相關 Bank
- 欄位留⽩ Account Type is mandatory
- 此錯誤與**錯誤範例 2** 非常相似,但國家/地區不同。

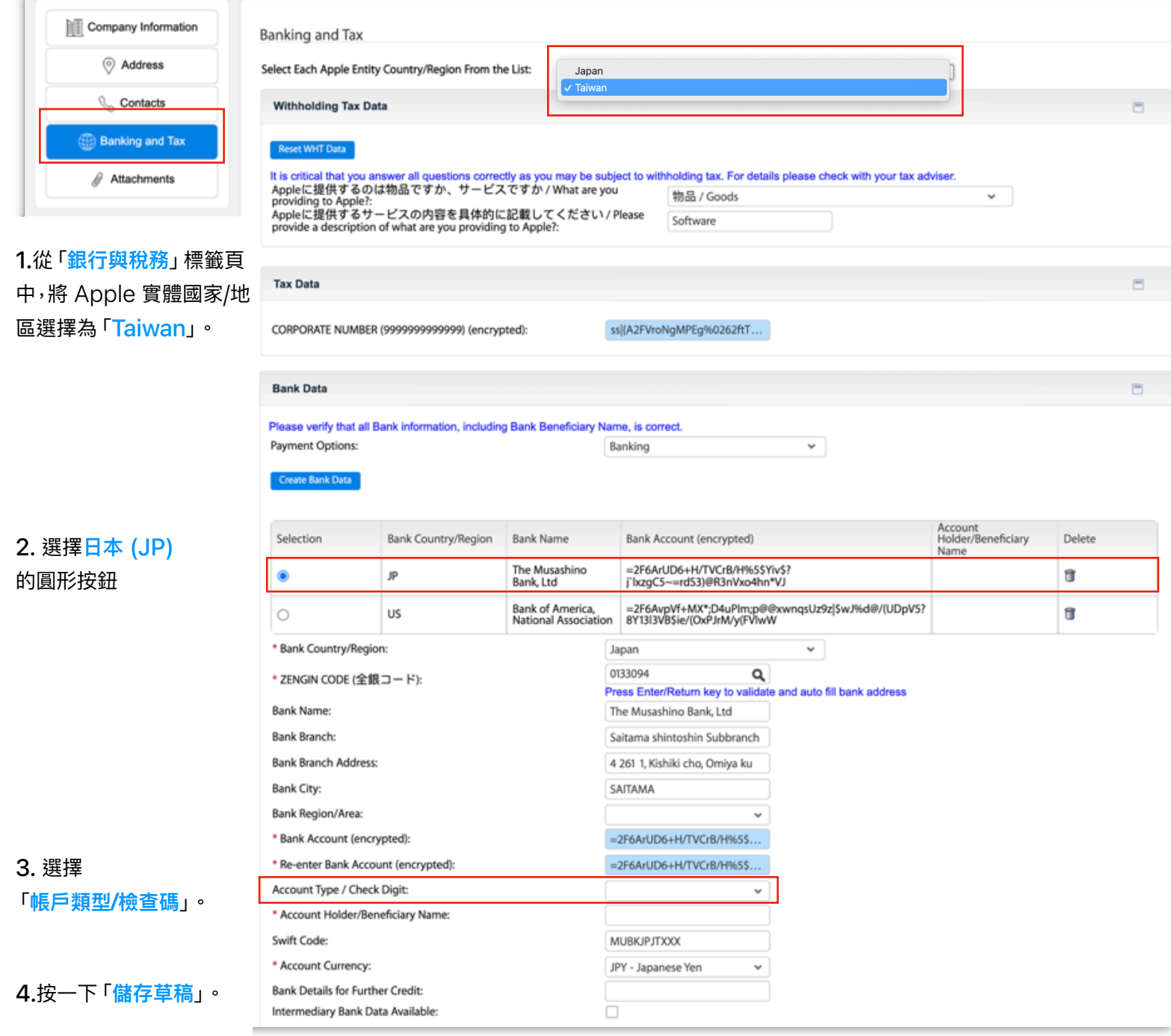

#### **錯誤範例 4**

For Country JP, Postal Code is a mandatory field

對於所列出在⽇本的地址,必須提供郵遞區號。

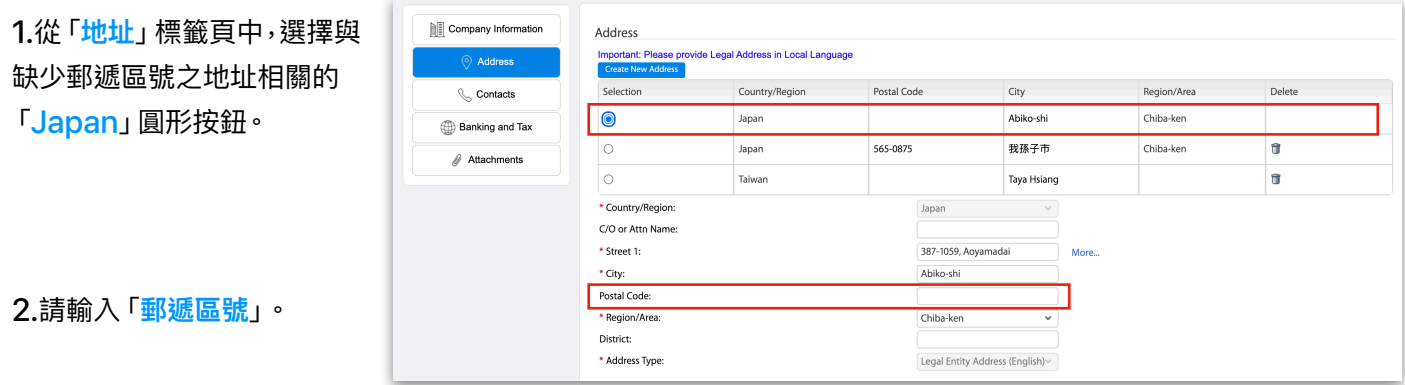

**3.**按⼀下「**儲存草稿**」,然後按⼀下「**傳送給 Apple**」。

#### 所有錯誤範例都已成功解決。

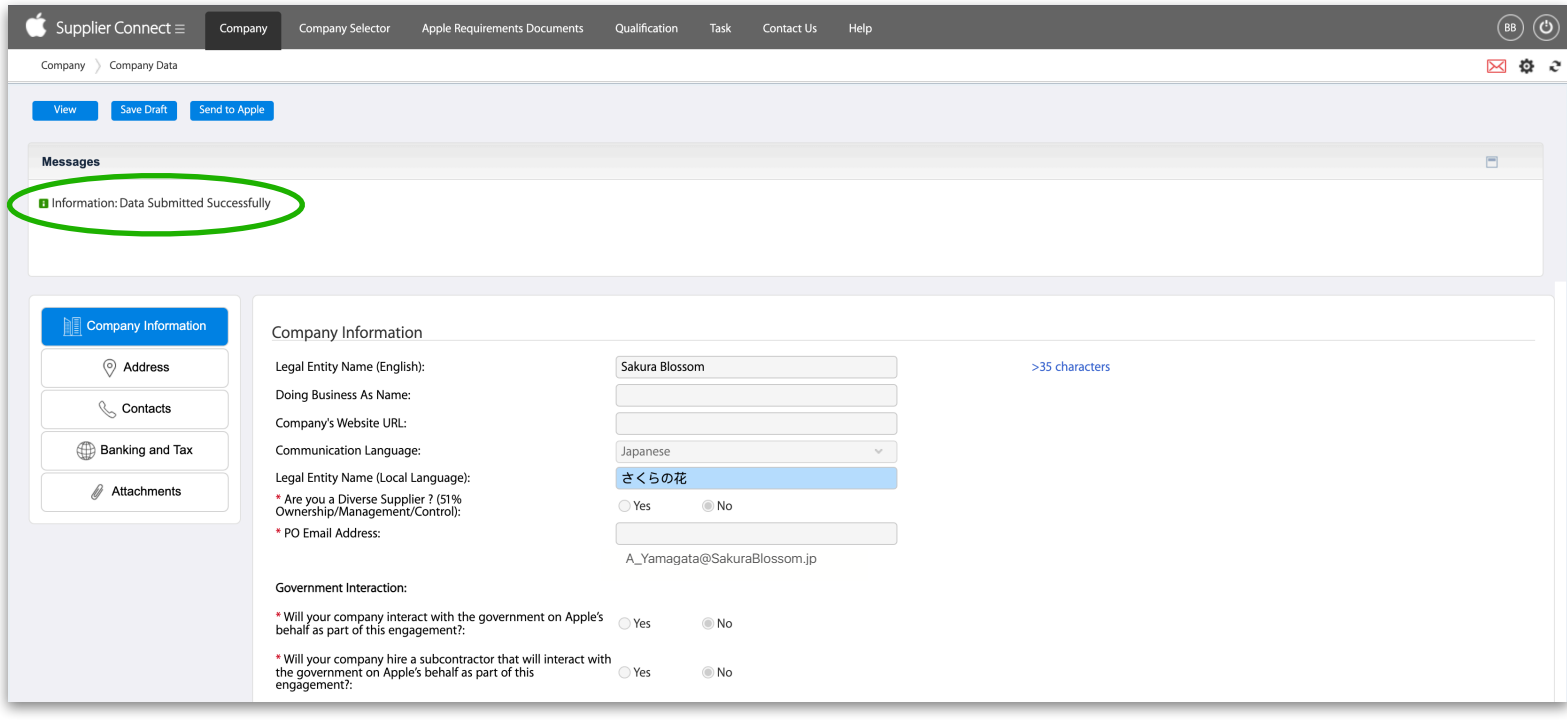

#### <span id="page-40-0"></span>**常⾒錯誤和警告列表**

找到您的特定錯誤和解決方法。

下方以藍色列出的文字,表示該訊息的這些區域會依據您 Apple Supplier Connect 記錄中的資料而有所更改。

使用下方以顏色編碼的標頭可判斷 Apple Supplier Connect 的哪一個區域與該錯誤相關。

**請注意**:如果您的記錄遭拒,且必須附加更新的表單,請確認新檔案的檔案名稱與先前提交的檔案不同

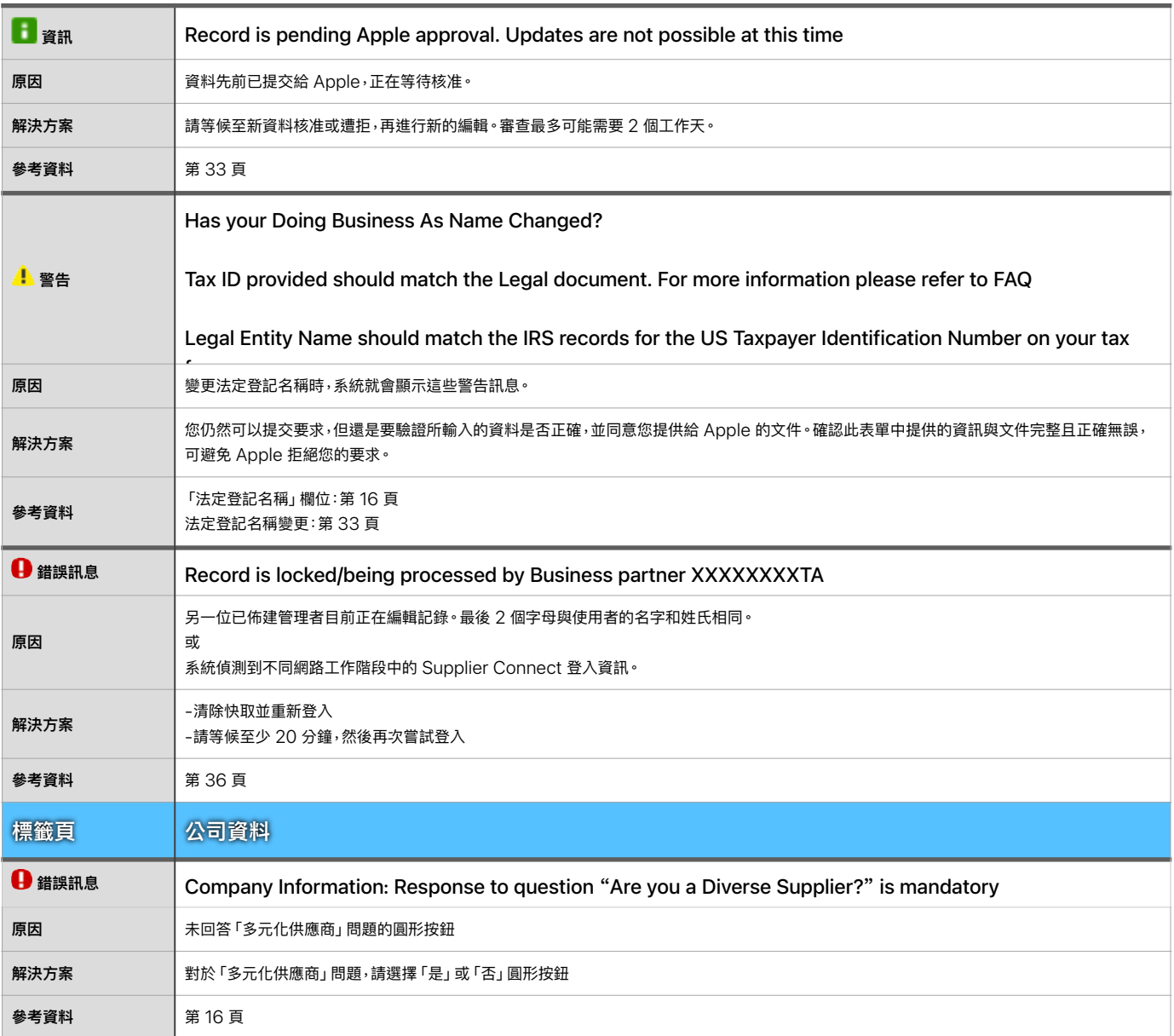

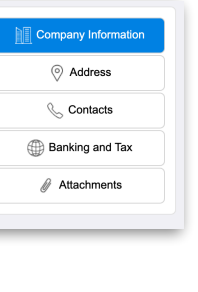

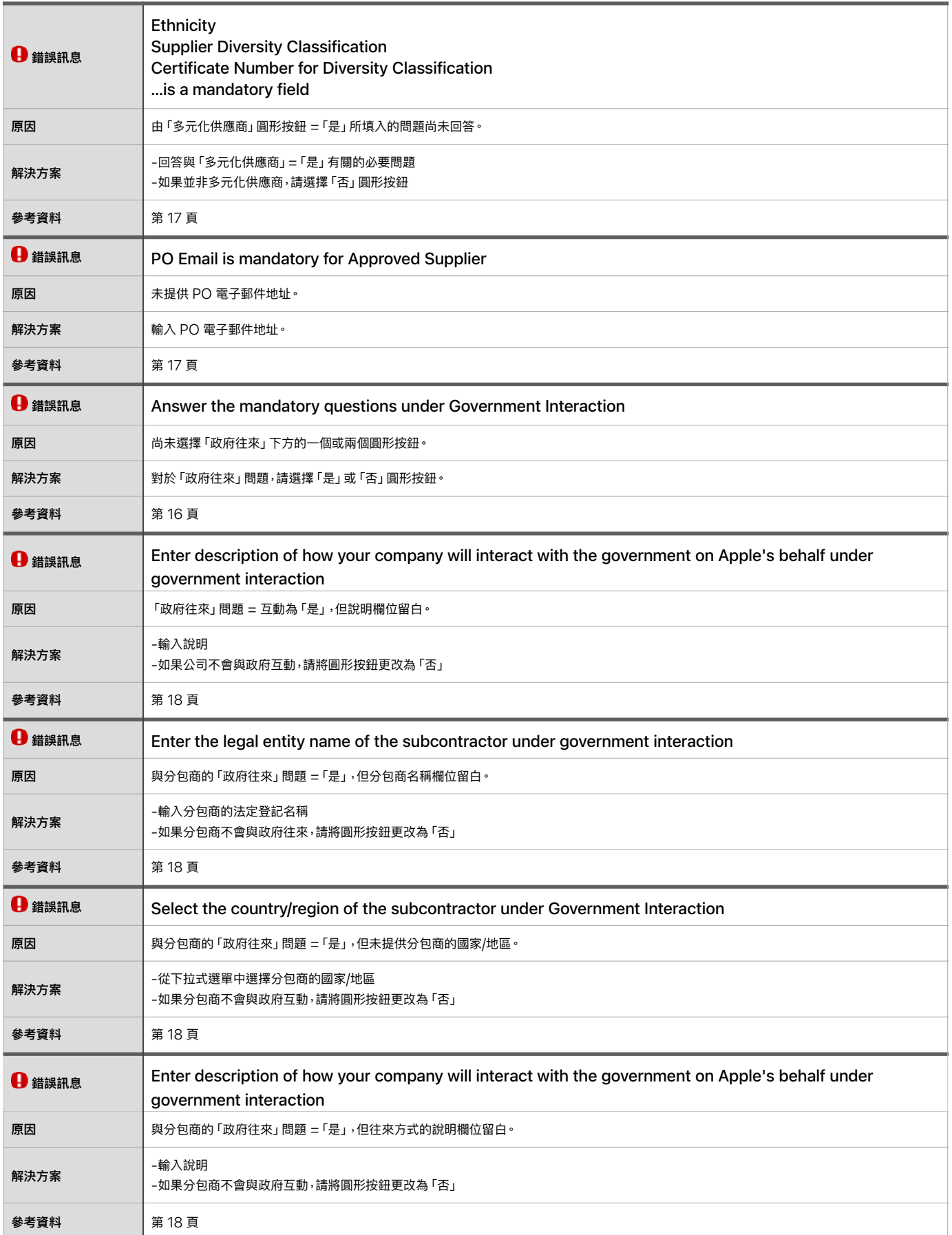

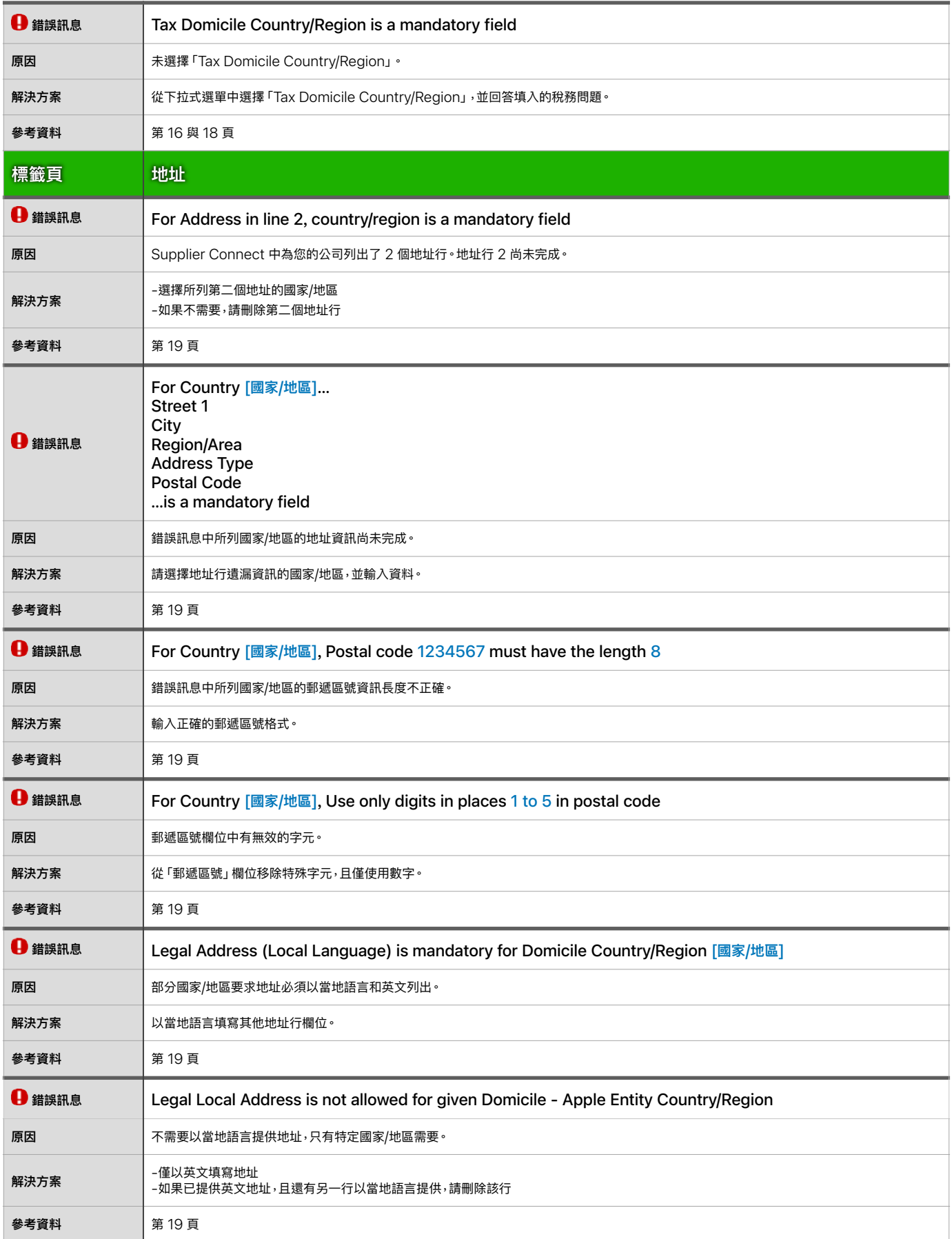

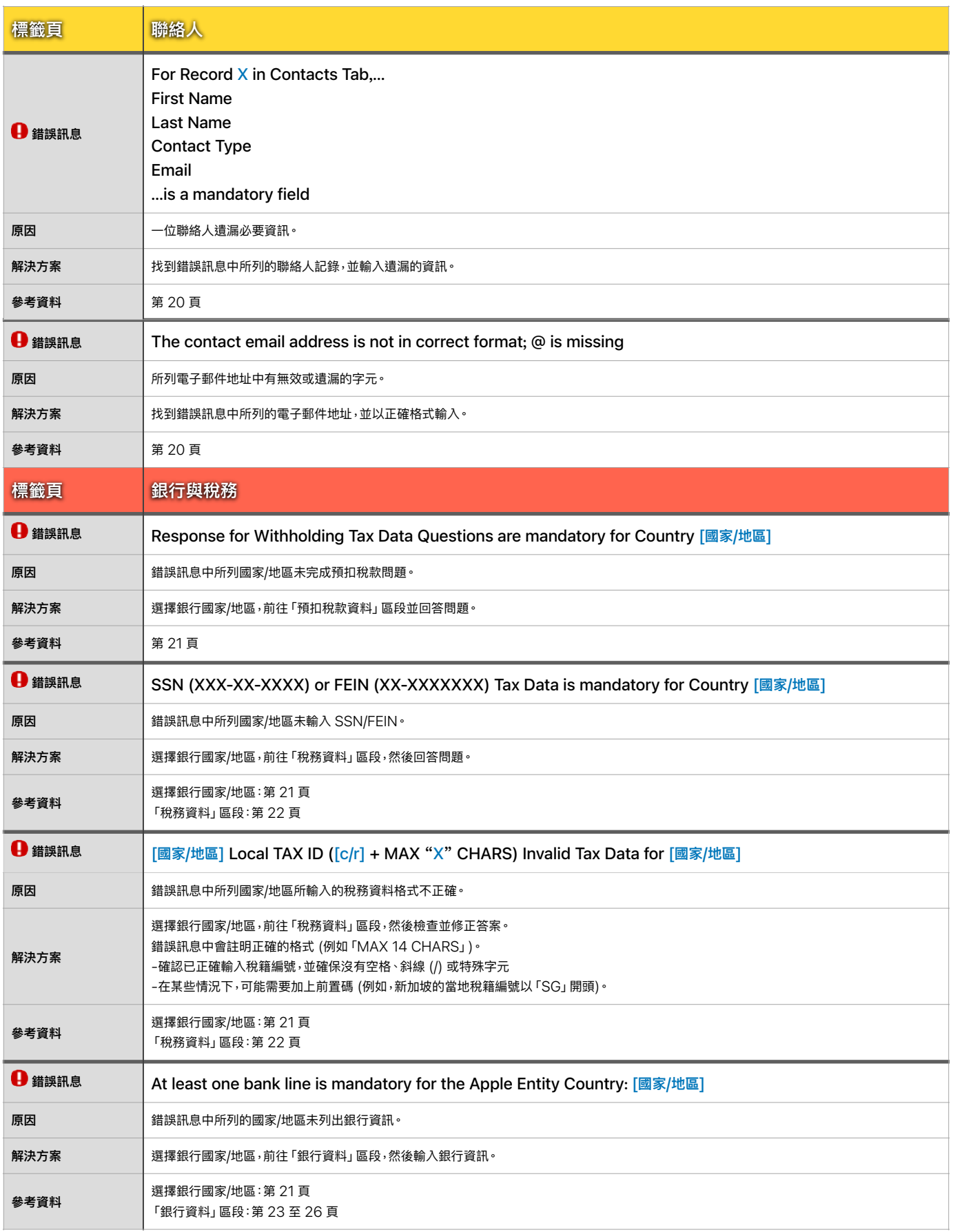

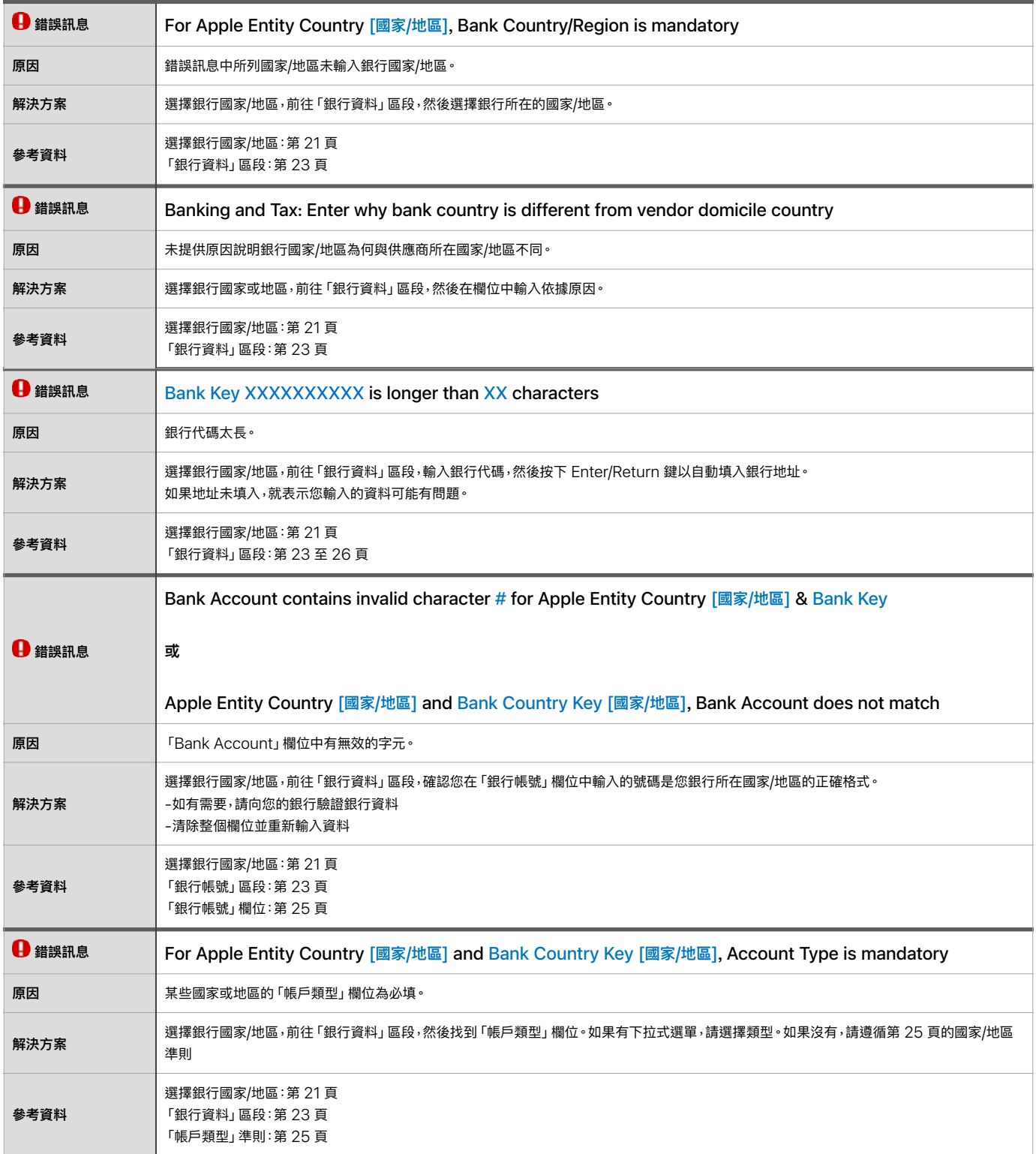

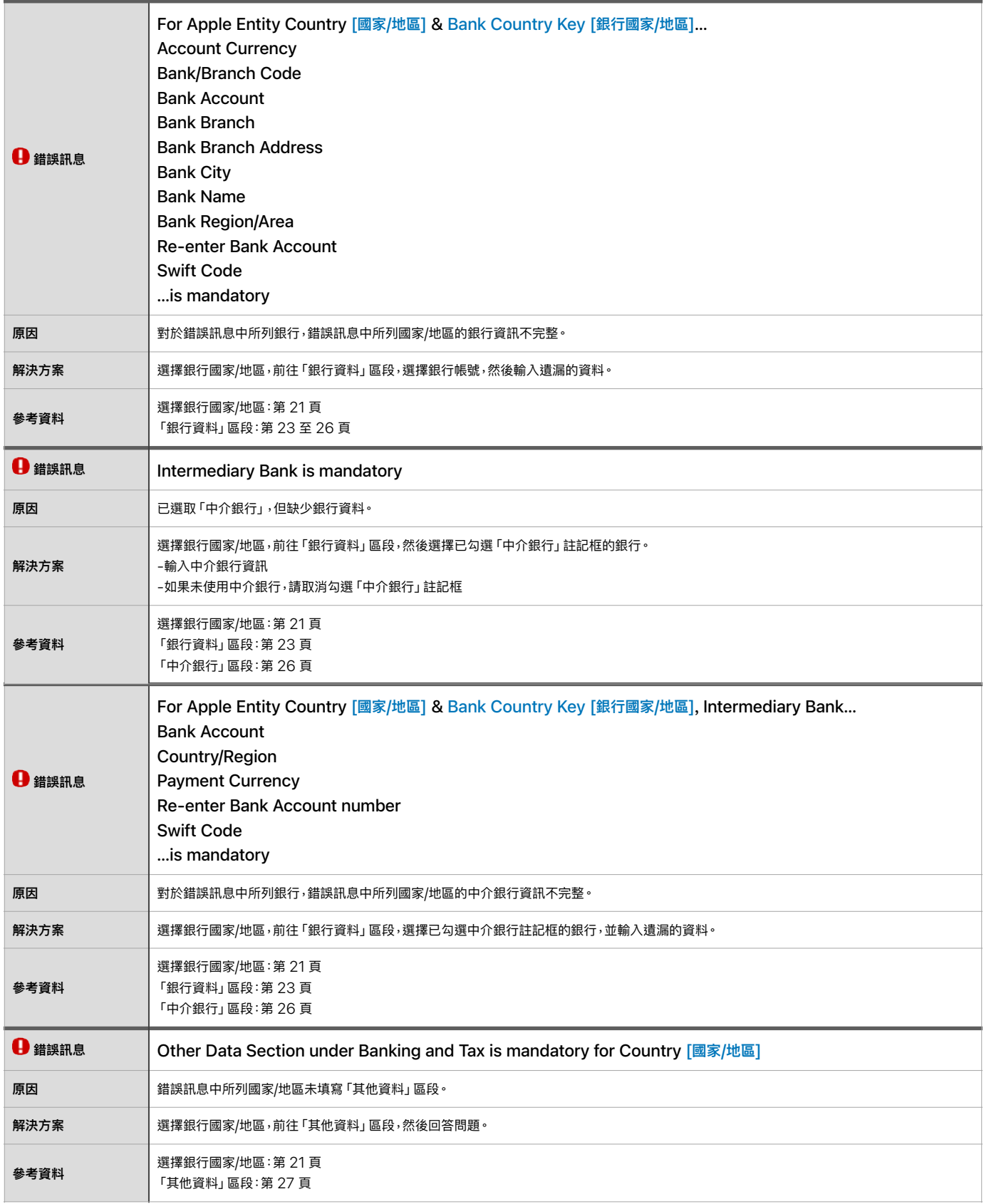

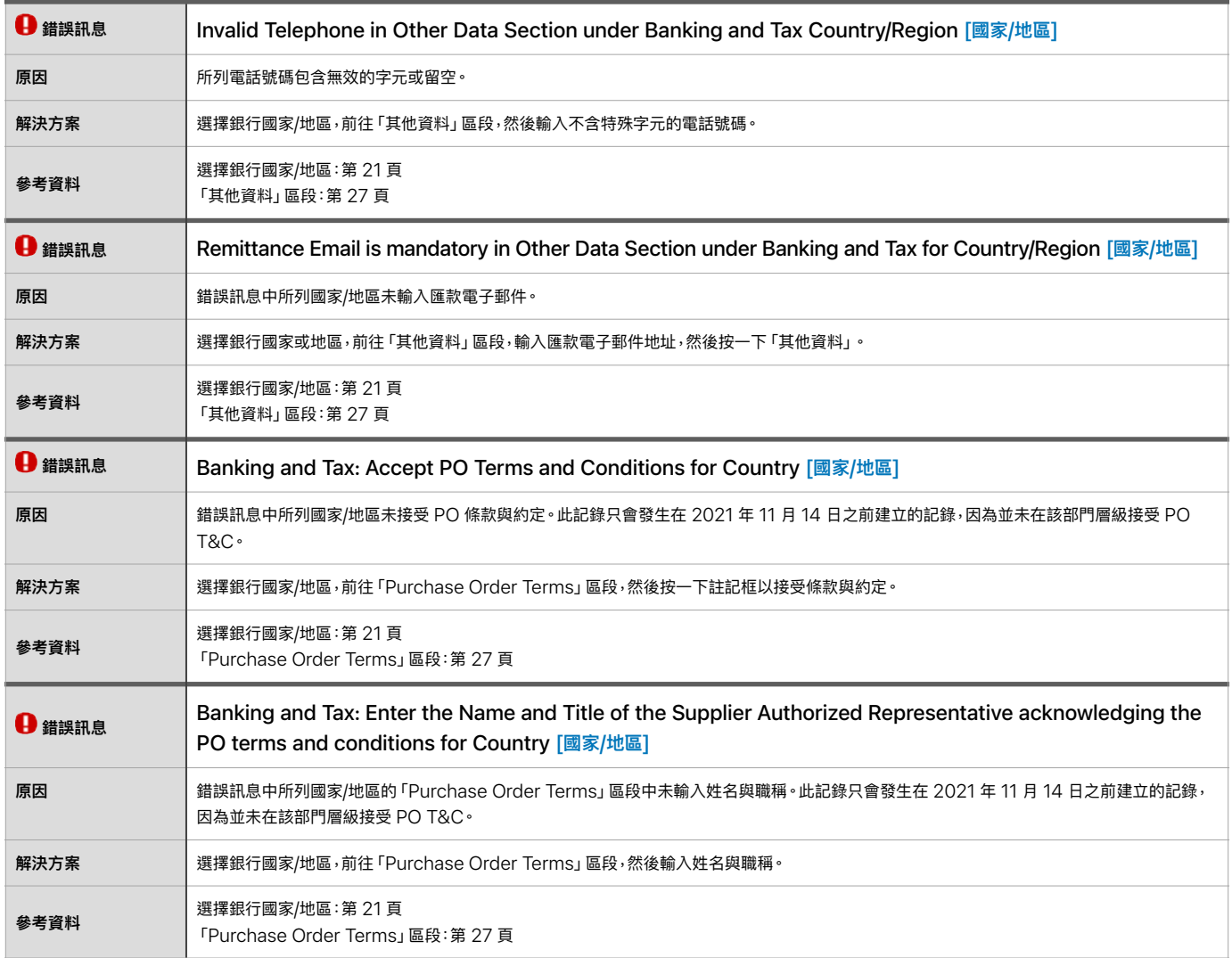

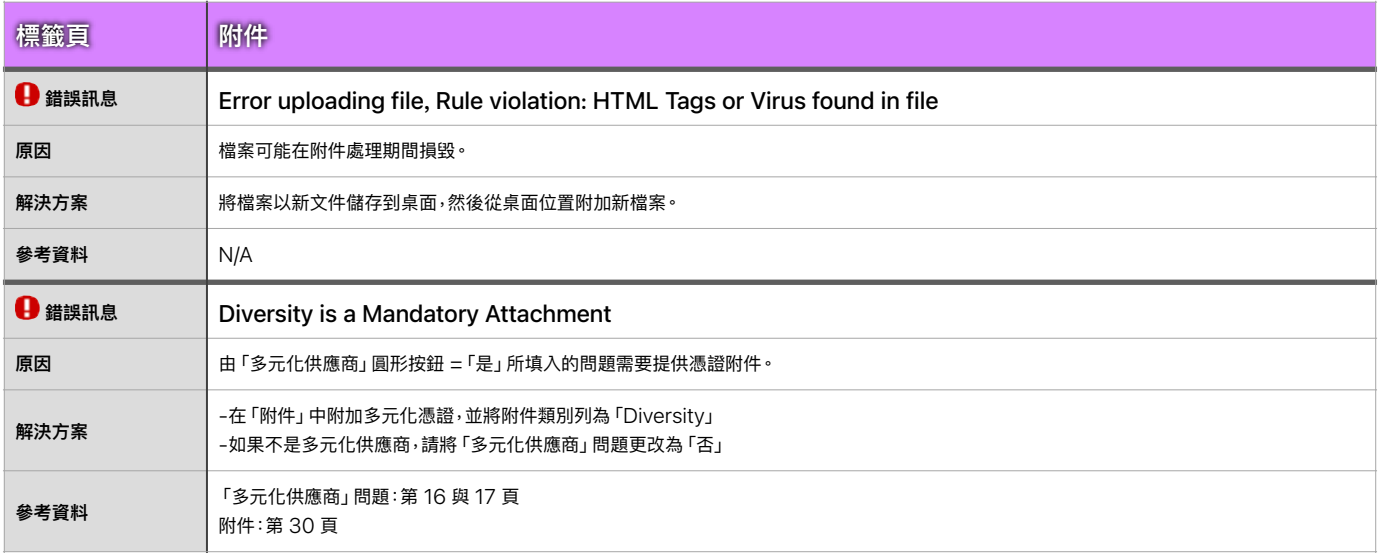

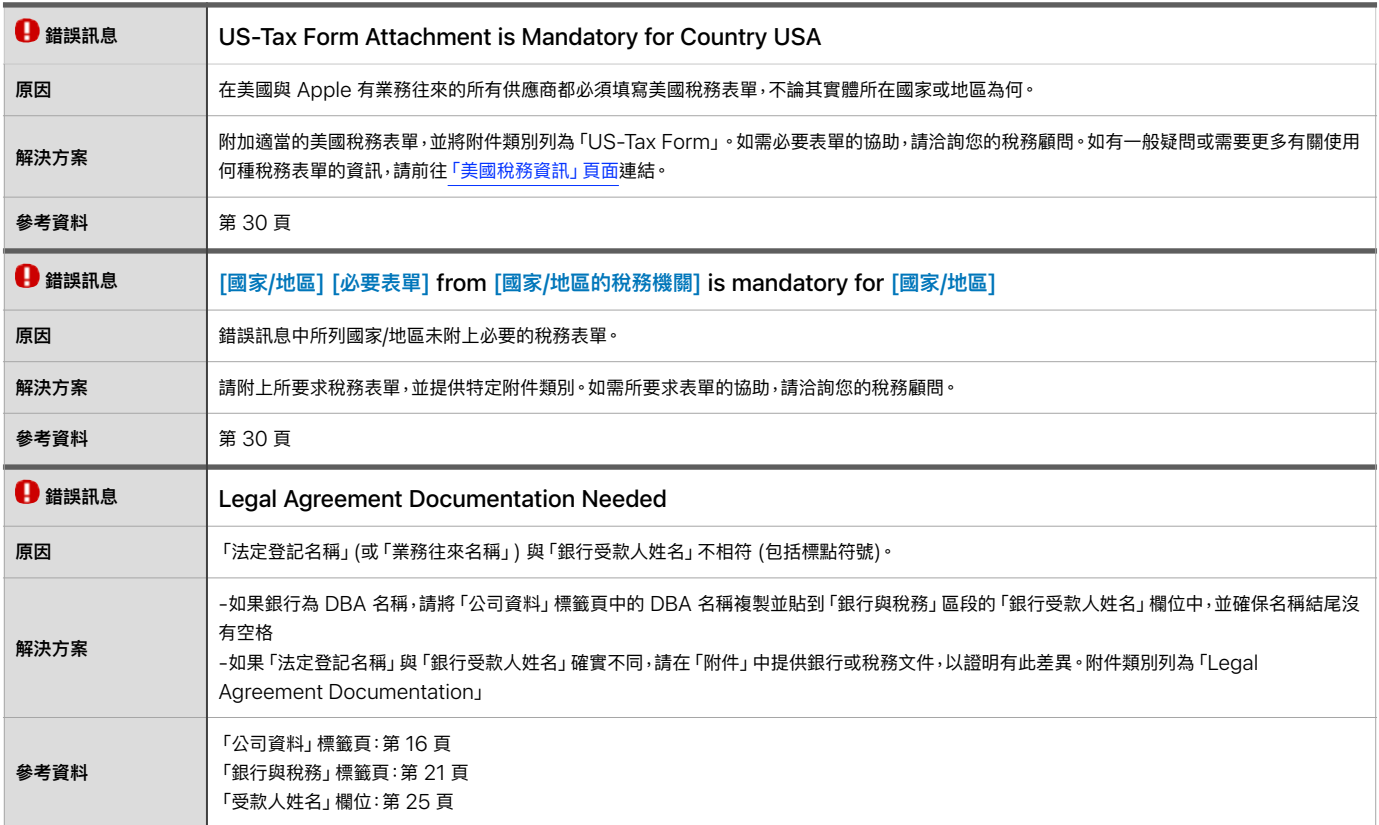